# Jednostka VTO (Wersja 4.3)

Instrukcja obsługi

**V1.0.1**

# **Zalecenia dotyczące cyberbezpieczeństwa**

#### **Obowiązkowe działania na rzecz bezpieczeństwa cybernetycznego**

#### **1. Zmieniaj hasła i używaj silnych haseł:**

Głównym powodem hakowania systemów są słabe lub domyślne hasła. Zaleca się natychmiastową zmianę domyślnych haseł i, gdy tylko jest to możliwe, wybranie silnego hasła. Silne hasło powinno składać się z co najmniej 8 znaków i kombinacji znaków specjalnych, cyfr oraz wielkich i małych liter.

#### **2. Aktualizacja oprogramowania**

Zgodnie ze standardową procedurą zalecamy aktualizowanie oprogramowania wewnętrznego rejestratora NVR, DVR i kamery IP, aby zapewnić, że system posiada najnowszą wersję oprogramowania wraz z najnowszymi zmianami i poprawkami dotyczącymi bezpieczeństwa.

#### **Zalecenia dodatkowe mające na celu poprawę bezpieczeństwa w sieci**

#### **1. Regularnie zmieniaj hasła**

Regularnie zmieniaj dane uwierzytelniające na swoich urządzeniach, aby mieć pewność, że dostęp do systemu mają tylko autoryzowani użytkownicy.

#### **2. Zmień domyślne porty HTTP i TCP:**

● Zmieniaj domyślne porty HTTP i TCP dla systemów. Są to dwa porty używane do komunikacji i zdalnego wyświetlania kanałów wideo.

● Porty te można zmienić na dowolny zestaw liczb od 1025 do 65535. Unikanie korzystania z domyślnych portów zmniejsza ryzyko, że osoby z zewnątrz będą mogły odgadnąć, z których portów korzystasz.

#### **3. Włącz HTTPS / SSL:**

Skonfiguruj certyfikat SSL, aby włączyć protokół HTTPS. Spowoduje to zaszyfrowanie całej komunikacji między urządzeniami a rejestratorem.

#### **4. Włącz filtr IP:**

Włączenie filtru IP zablokuje dostęp do systemu wszystkim, oprócz tych z określonymi adresami IP.

#### **5. Zmień hasło ONVIF:**

W przypadku starszego firmware'u kamery IP, hasło ONVIF nie zmienia się po zmianie danych logowania. Należy albo zaktualizować oprogramowanie kamery do najnowszej wersji, albo ręcznie zmienić hasło ONVIF.

#### **6. Przekaż tylko potrzebne porty:**

● Przekaż tylko te porty HTTP i TCP, których potrzebujesz. Nie należy przekierowywać ogromnego zakresu do urządzenia. Nie zmieniaj statusu DMZ adresu IP urządzenia.

● Nie trzeba przekazywać żadnych portów dla poszczególnych kamer, jeśli wszystkie są podłączone do rejestratora na miejscu; potrzebny jest tylko NVR.

### **7. Wyłącz automatyczne logowanie w systemie SmartPSS:**

Osoby używające SmartPSS do przeglądania swojego systemu oraz na komputerze używanym przez wiele osób powinny wyłączyć automatyczne logowanie. Dodaje to warstwę bezpieczeństwa, ograniczającą dostępu do systemu użytkownikom bez odpowiednich uprawnień.

## **8. Użyj innej nazwy użytkownika i innego hasła dla SmartPSS:**

W przypadku naruszenia bezpieczeństwa twojego konta w mediach społecznościowych, banku, e-maila, itp. należy uniknąć sytuacji, gdy ktoś wejdzie w posiadanie haseł i zaloguje się nimi do systemu nadzoru wideo. Użycie innej nazwy użytkownika i hasła w systemie bezpieczeństwa utrudni innym odgadnięcie danych logowania do twojego systemu.

## **9. Ogranicz funkcje kont gości:**

Jeśli system jest skonfigurowany dla wielu użytkowników, upewnij się, że każdy użytkownik ma prawa tylko do tych funkcji, których musi używać do wykonywania swojej pracy.

## **10. UPnP:**

● UPnP automatycznie spróbuje przekierować porty w routerze lub modemie. Zwykle byłoby to wskazane. Jeśli jednak system automatycznie przekieruje porty i pozostawione zostaną domyślne dane logowania, do sytemu mogą zalogować się niepożądani użytkownicy.

● Jeśli ręcznie przekierowałeś porty HTTP i TCP w routerze / modemie, funkcja ta powinna niezależnie zostać wyłączona. Wyłączenie funkcji UPnP jest zalecane, gdy nie jest ona wykorzystywana w rzeczywistych aplikacjach.

### **11. SNMP:**

Wyłącz SNMP, jeśli go nie używasz. Jeśli używasz SNMP, powinieneś robić to tylko tymczasowo, wyłącznie w celach śledzenia i testowania.

### **12. Multicast:**

Funkcja Multicast służy do współdzielenia strumieni wideo pomiędzy dwoma rejestratorami. Obecnie nie są znane żadne problemy związane z Multicastem, ale jeśli nie korzystasz z tej funkcji, jej wyłączenie może zwiększyć bezpieczeństwo sieci.

### **13. Sprawdź Dziennik:**

Jeśli podejrzewasz, że ktoś uzyskał nieautoryzowany dostęp do twojego systemu, możesz sprawdzić dziennik systemu. Dziennik systemu pokaże, które adresy IP zostały użyte do zalogowania się do systemu i co zostało udostępnione.

### **14. Fizycznie zablokuj urządzenie:**

W optymalnym scenariuszu należy całkowicie zapobiec nieautoryzowanemu fizycznemu dostępowi do systemu. Najlepszym sposobem na osiągnięcie tego jest zainstalowanie rejestratora w skrytce, zamykanej szafie serwerowej lub w pomieszczeniu zmaykanym na klucz.

### **15. Podłącz kamery IP do portów PoE z tyłu NVR:**

Kamery podłączone do portów PoE z tyłu NVR są odizolowane od świata zewnętrznego i nie można uzyskać do nich bezpośredniego dostępu.

### **16. Odizoluj NVR i sieć kamer IP**

Sieć, w której znajduje się NVR i kamera IP, nie powinna być tą samą siecią co publiczna sieć komputerowa. Zapobiegnie to dostępowi osób odwiedzających lub niepożądanych do tej samej sieci, której do prawidłowego funkcjonowania wymaga system bezpieczeństwa.

# **Przedmowa**

## Informacje ogólne

Niniejsza instrukcja przedstawia działanie interfejsu internetowego.

## Wskazówki dotyczące bezpieczeństwa użytkowania

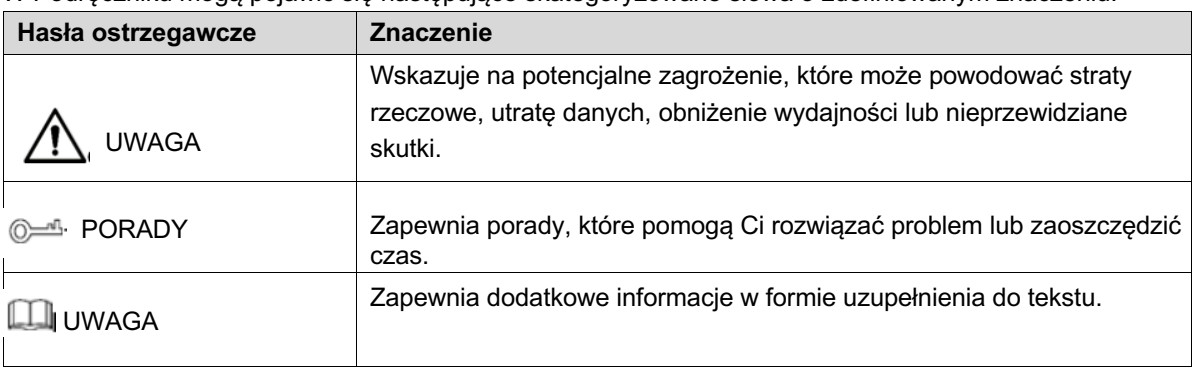

W Podreczniku mogą pojawić się następujące skategoryzowane słowa o zdefiniowanym znaczeniu.

## Historia zmian

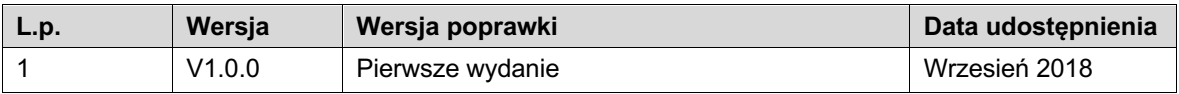

## Informacja o ochronie prywatności

Jako użytkownik urządzenia lub administrator danych możesz gromadzić dane osobowe innych osób, takie jak wizerunek, odciski palców, numer rejestracyjny samochodu, adres e-mail, numer telefonu, GPS, itd. W celu ochrony uzasadnionych praw i interesów innych osób należy przestrzegać lokalnych przepisów i regulacji w zakresie ochrony prywatności stosując środki wykonawcze obejmujące między innymi: zapewnienie widocznej informacji w celu poinformowania osoby, której dane dotyczą, o istnieniu obszaru nadzoru oraz zapewnienie odpowiedniego kontaktu.

## O podręczniku

- Podręcznik ma charakter wyłącznie informacyjny. W przypadku niezgodności między podręcznikiem a rzeczywistym produktem, pierwszeństwo ma produkt rzeczywisty.
- Nie ponosimy odpowiedzialności za jakiekolwiek straty spowodowane działaniami niezgodnymi z instrukcją.
- Podręcznik będzie aktualizowany zgodnie z najnowszymi przepisami prawa i regulacjami obowiązującymi w danym regionie. Szczegółowe informacje można znaleźć w papierowej instrukcji obsługi, na płycie CD-ROM, w kodzie QR lub na naszej oficjalnej stronie internetowej. W przypadku braku spójności między wersją papierową a elektroniczną, pierwszeństwo ma wersja elektroniczna.
- Wszystkie projekty i oprogramowanie mogą ulec zmianie bez uprzedniego pisemnego powiadomienia.

Aktualizacje mogą skutkować wystąpieniem pewnych różnic między rzeczywistym produktem a podręcznikiem. Prosimy o kontakt z działem obsługi klienta w celu uzyskania najnowszych oprogramowania i dodatkowej dokumentacji.

- Mimo tego mogą wystąpić różnice w danych technicznych, opisach funkcji i działania lub błędy w druku. W przypadku jakichkolwiek wątpliwości lub pytań, prosimy o zapoznanie się z naszym wyjaśnieniem.
- Jeśli nie można otworzyć Podręcznika (w formacie PDF), należy zaktualizować oprogramowanie czytnika lub spróbować otworzyć plik za pomocą innego oprogramowania.
- Wszystkie znaki towarowe, zarejestrowane znaki towarowe i nazwy firm wymienione w podręczniku są własnością ich prawowitych właścicieli.
- W przypadku wystąpienia jakichkolwiek problemów podczas korzystania z urządzenia należy odwiedzić naszą stronę internetową, skontaktować się z dostawcą lub działem obsługi klienta.
- W przypadku jakichkolwiek wątpliwości lub pytań, prosimy o zapoznanie się z naszym wyjaśnieniem.

# **Ważne informacje o zabezpieczeniach i ostrzeżeniach**

Poniższy opis jest właściwym sposobem korzystania z urządzenia. Przed użyciem należy dokładnie przeczytać instrukcję, aby uniknąć niebezpieczeństwa i utraty mienia. Należy ściśle przestrzegać niniejszej instrukcji podczas korzystania z urządzenia i zachować ją po przeczytaniu.

## Wymagania eksploatacyjne

Nie należy umieszczać i instalować urządzenia w miejscu narażonym na bezpośrednie działanie promieni słonecznych lub w pobliżu urządzenia wytwarzającego ciepło.

Nie instalować urządzenia w wilgotnym, zakurzonym lub ciepłym miejscu.

Zachować poziomą instalację lub zainstalować w stabilnym miejscu i nie dopuść do upadku.

Chronić urządzenie przed zalaniem lub wylaniem się na nie płynu; nie należy umieszczać na urządzeniu niczego wypełnionego płynami, aby nie dopuścić do przedostania się płynów do urządzenia.

Proszę zainstalować urządzenie w dobrze wentylowanym miejscu, nie zasłaniać jego otworu wentylacyjnego. Urządzenie należy podłączać do prądu zgodnego ze znamionowym zakresem wejściowym i wyjściowym. Nie demontować urządzenia samodzielnie.

Proszę transportować, używać i przechowywać urządzenie w dozwolonym zakresie wilgotności i temperatury.

## Zapotrzebowanie na moc

Należy stosować przewody elektryczne (przewody zasilające) zalecane w danym kraju i tylko zgodne ze specyfikacją znamionową!

Należy użyć zasilacza, który spełnia wymagania SELV (bezpieczeństwo bardzo niskiego napięcia) i zasilać napięciem znamionowym zgodnym z ograniczonym źródłem zasilania zgodnie z IEC60950-1. Szczegółowe wymagania dotyczące zasilania można znaleźć na etykietach urządzeń. Łącznik urządzenia jest urządzeniem rozłączającym. Podczas normalnego użytkowania należy zachować kąt ułatwiający obsługę.

# **Spis treści**

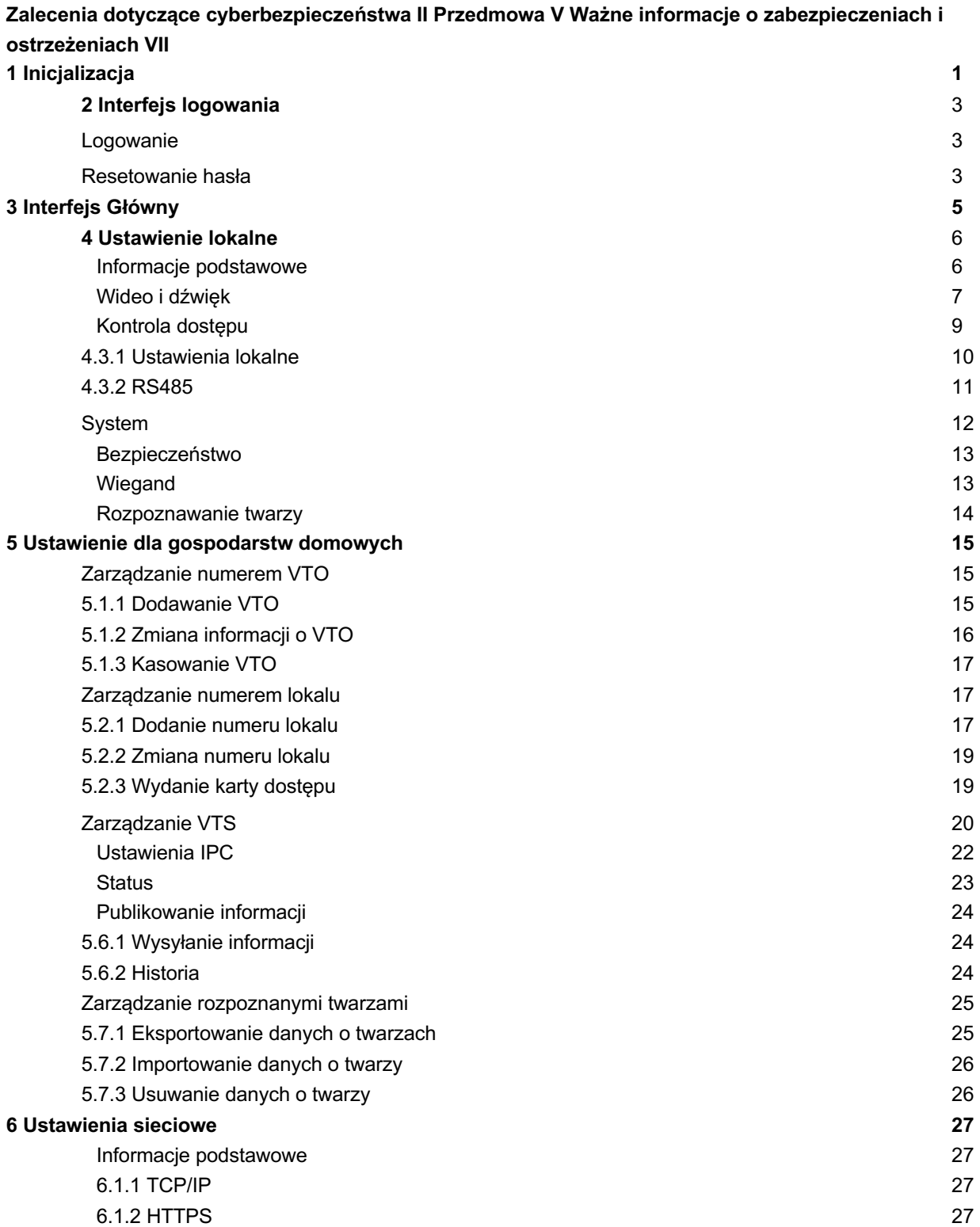

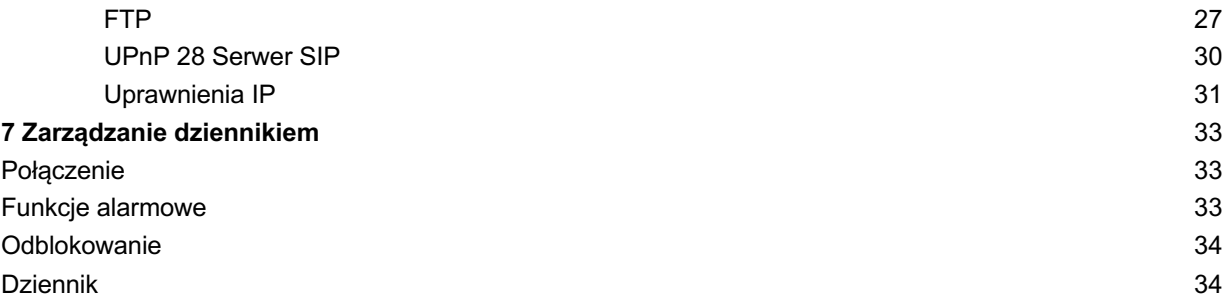

# **1 Inicjalizacja**

Przy pierwszym logowaniu lub po zresetowaniu VTO należy zainicjować interfejs internetowy. Domyślny adres IP VTO to 192.168.1.110. Upewnij się, że komputer znajduje się w tym samym segmencie sieci co VTO.

- Krok 1 Podłącz VTO do źródła zasilania, a następnie uruchom go.
- Krok 2 Otwórz przeglądarkę internetową w komputerze PC, następnie wprowadź domyślny adres IP VTO w pasku adresu, a następnie naciśnij przycisk Enter.

Zostanie wyświetlony interfejs **Device Init** . Patrz Rysunek 1-1.

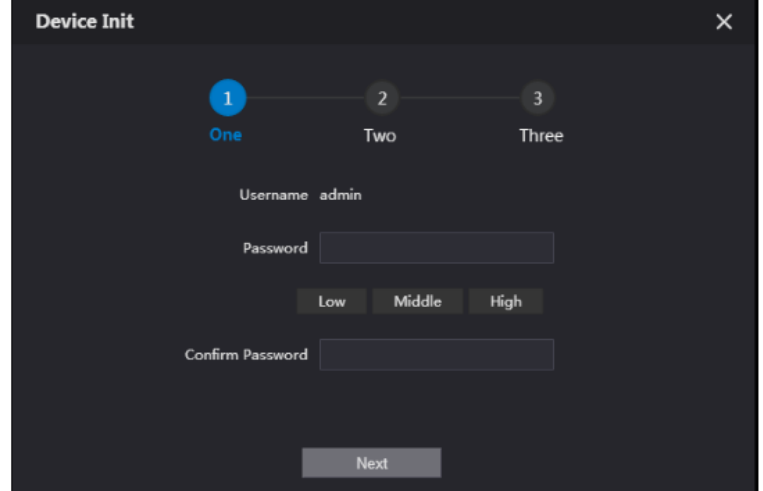

Rys. 1-1 Inicjalizacja urządzenia

- Krok 3 Wprowadź i potwierdź hasło, a następnie kliknij Next. Zostanie wyświetlony interfejs ustawień e-mail.
- Krok 4 Zaznacz pole wyboru **Email**, a następnie wpisz swój adres e-mail. Ten adres e-mail posłuży do zresetowania hasła. Zaleca się uzupełnienie tego pola.
- Krok 5 Kliknij **Dalej**. Inicjalizacja powiodła się.
- Krok 6 Kliknij OK.

Zostanie wyświetlony interfejs logowania. Patrz Rysunek 1-2.

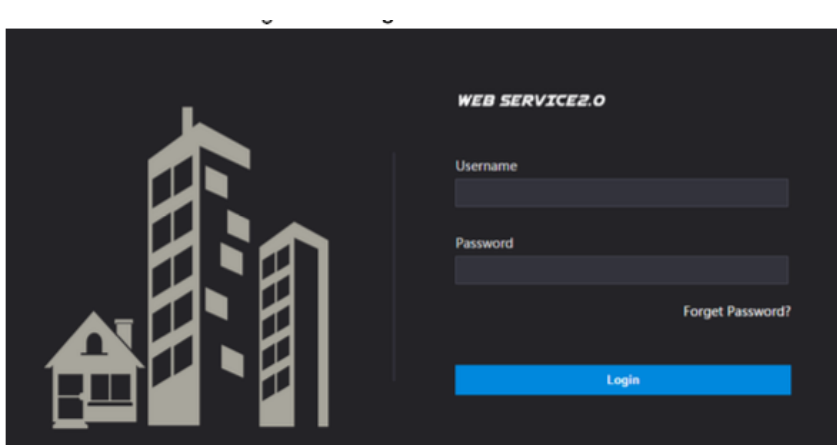

Rysunek 1-2 Interfejs logowania

# **2 Interfejs logowania**

## **Logowanie**

Przed zalogowaniem upewnij się, że komputer znajduje się w tej samej sieci co VTO.

Krok 1 Otwórz przeglądarkę internetową w komputerze, następnie wpisz adres IP VTO w pasku adresu, a następnie naciśnij Enter. Zostanie wyświetlony interfejs logowania. Patrz Rysunek 2-1.

> **WEB SERVICE2.0 Enroit Paccure**

Rysunek 2-1 Interfejs logowania

Wpisz "admin" jako nazwę użytkownika, następnie hasło ustawione podczas inicjalizacji, a następnie kliknij **Login**.

## **Resetowanie hasła**

Krok 1 W interfejcie logowania (Rysunek 2 -1) Kliknij **Forgot Password?.** Zostanie wyświetlone okno dialogowe **Reset the password (1/3)**. Patrz Rysunek 2-2. Rysunek 2-2 Resetowanie hasła (1/3)

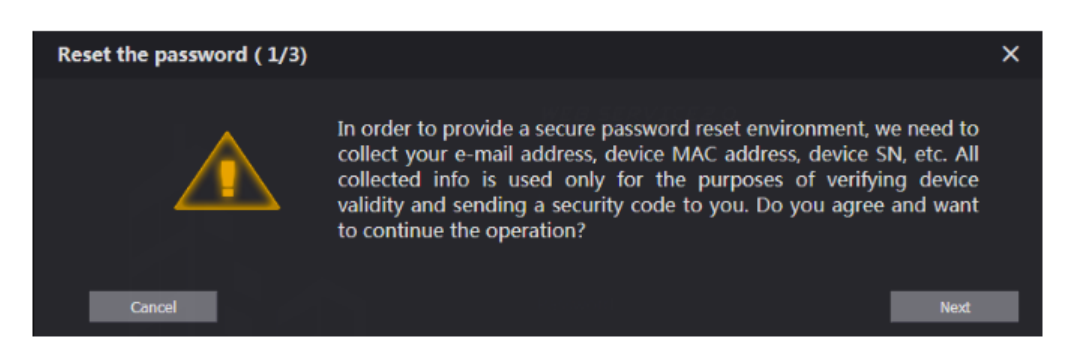

#### Krok 2 Kliknij **Dalej**.

Zostanie wyświetlone okno dialogowe **Reset the password (2/3)**. Patrz Rysunek 2-3.

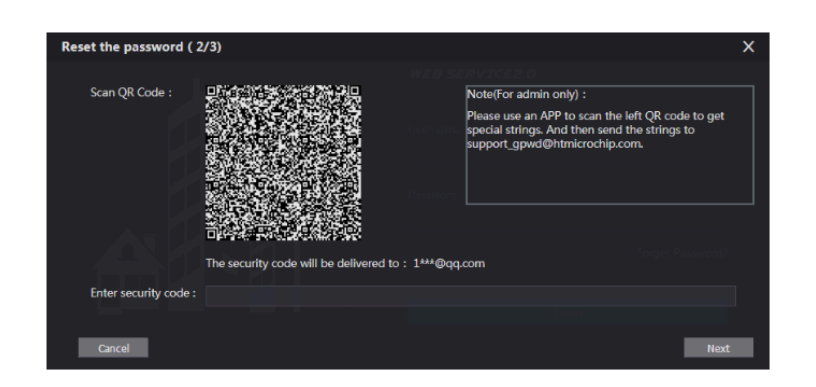

Zeskanuj kod QR, aby otrzymać mail z kodem bezpieczeństwa, a następnie wprowadź otrzymany kod bezpieczeństwa.

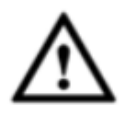

- o Jeśli podczas inicjalizacji nie skonfigurowano poczty e-mail, należy skontaktować się z dostawcą lub działem obsługi klienta w celu uzyskania pomocy.
- o Aby ponownie uzyskać kod zabezpieczający, odśwież kod QR.
- o Użyj kodu zabezpieczającego w ciągu 24 godzin po otrzymaniu. W przeciwnym razie kod wygaśnie.
- o Jeśli niepoprawny kod bezpieczeństwa zostanie wprowadzony 5 razy z rzędu, konto zostanie zablokowane na 5 minut.

Kliknij przycisk **Next**, a następnie wyświetlone zostanie okno dialogowe **Reset the password (3/3)** . Ustaw i potwierdź nowe hasło zgodnie z instrukcją, a następnie kliknij **OK**.

# **3 Interfejs główny**

Zaloguj się do interfejsu internetowego VTO, aby wyświetlić interfejs główny. Patrz Rysunek 3-1. Rysunek 3-1 Interfejs główny

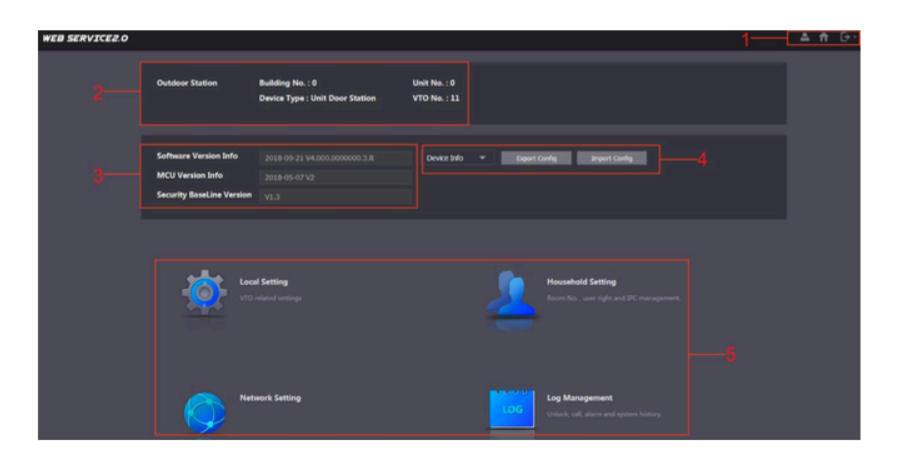

Wprowadzenie do głównego interfejsu, patrz Tab.3 -1.

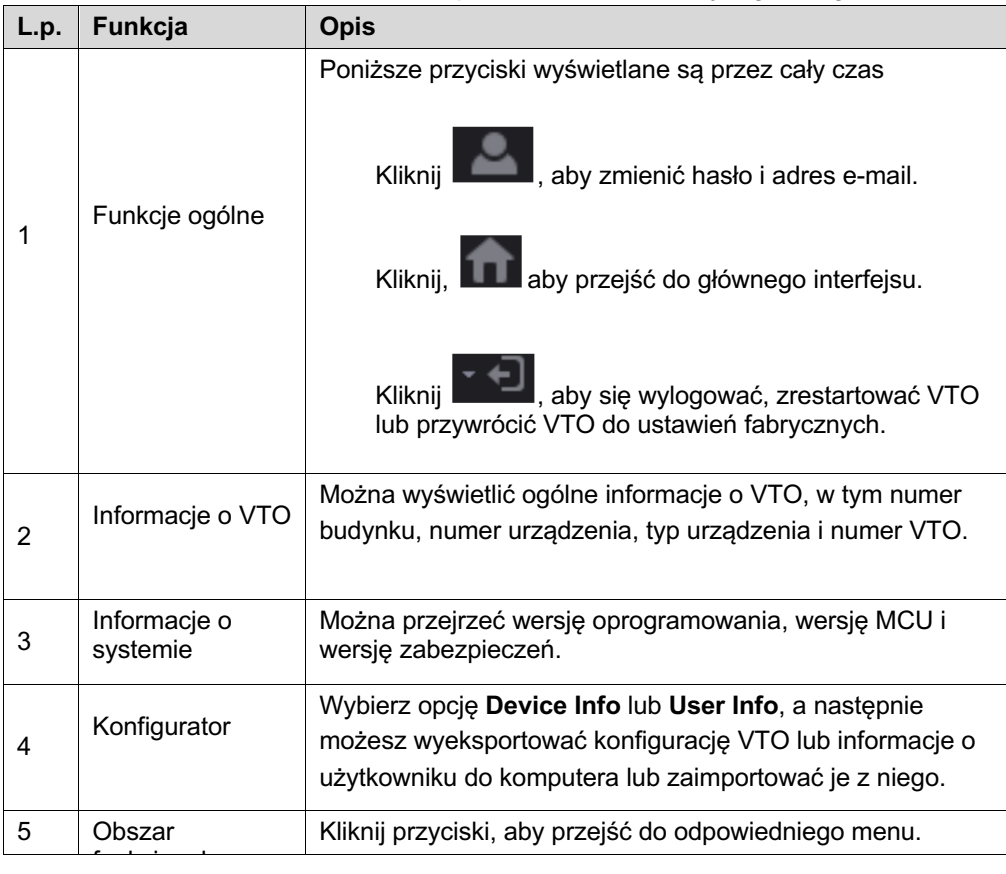

Tabela 3-1 Wprowadzenie do interfejsu głównego

# **4 Ustawienie lokalne**

W niniejszym rozdziale przedstawiono sposób konfiguracji typu VTO, numeru VTO, wideo i audio, hasła dostępu, czasu systemowego i funkcji bezpieczeństwa.

Ogólne operacje:

- Po przeprowadzeniu każdej konfiguracji należy kliknąć przycisk **Confirm**, aby zapisać, i kliknąć przycisk **Refresh**, aby wyświetlić ostatnią zmianę.
- Jeśli klikniesz przycisk **Default**, wszystkie konfiguracje na bieżącej stronie zostaną przywrócone do wartości domyślnych; aby zapisać należy kliknąć przycisk **Confirm**.

## **Informacje podstawowe**

W tym rozdziale przedstawiono konfigurację typu urządzenia VTO, numeru VTO oraz automatycznej pamięci masowej.

Krok 1 W interfejsie głównym (rysunek 3-1), wybierz **Local Setting > Basic.** Zostanie wyświetlony interfejs **Basic**. Patrz Rysunek 4-1.

Rysunek 4-1 Informacje podstawowe

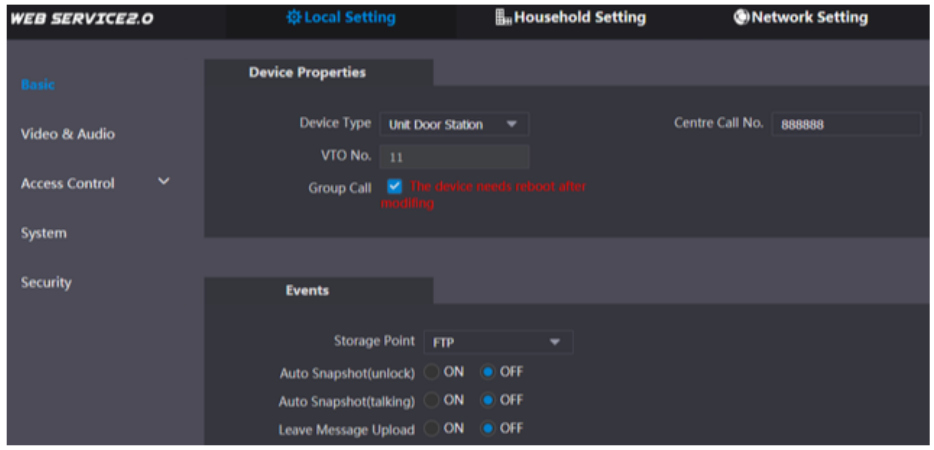

Krok 2 Konfiguracja parametrów - szczegółowy opis patrz Tabela 2 -1.

Tabela 4-1 Opis parametrów podstawowych

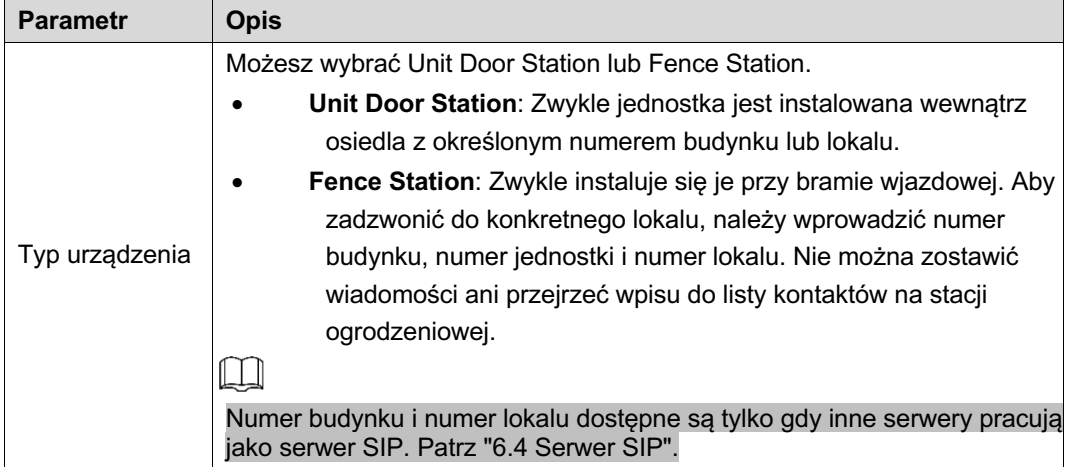

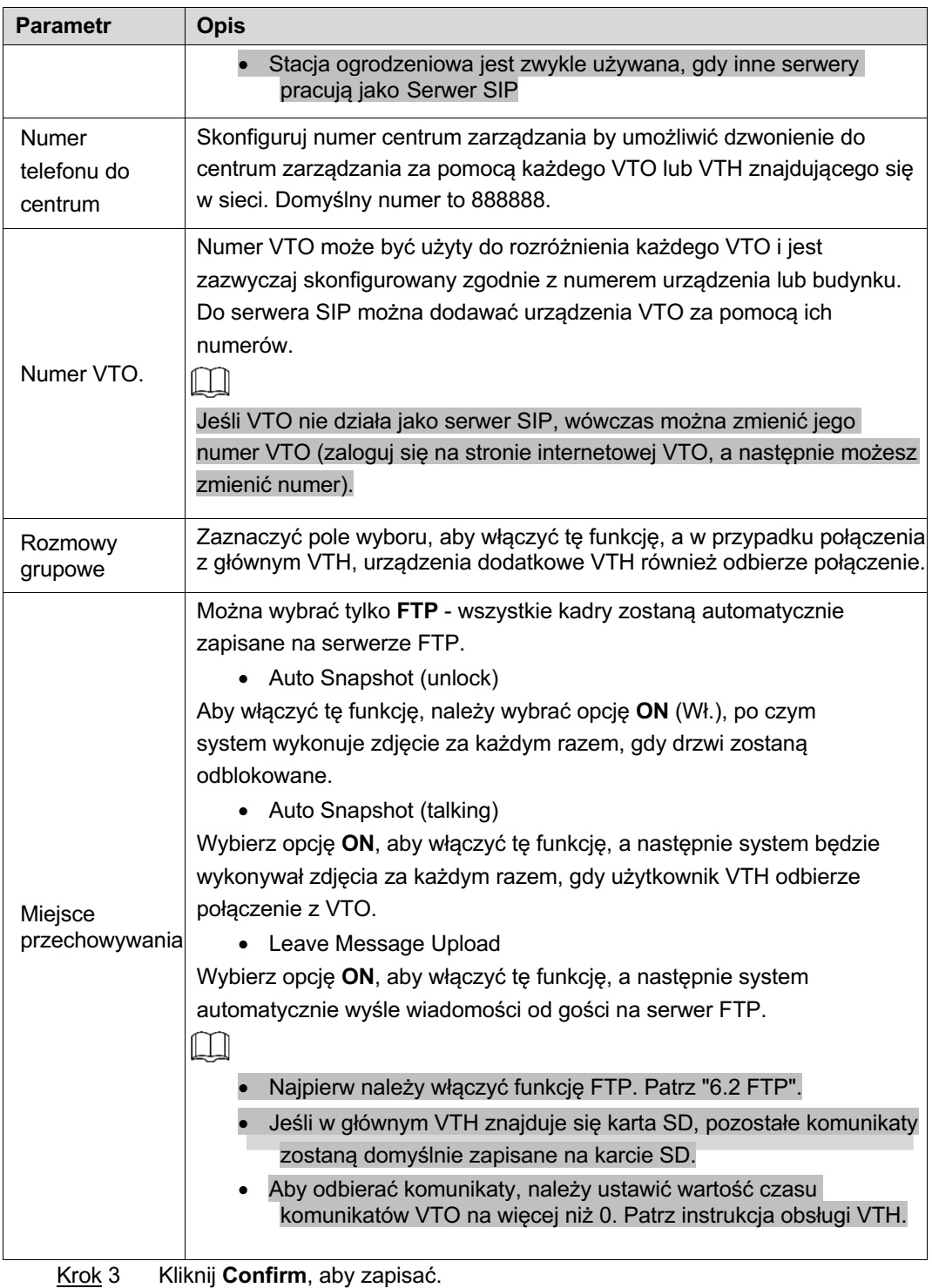

# **4.2 Obraz wideo i dźwięk**

W tej sekcji przedstawiono sposób konfigurowania formatu i jakości obrazu wideo rejestrowanego przez VTO oraz ustawienia sterowania dźwiękiem.

Krok 1 W interfejsie głównym (rysunek 3-1), wybierz **Local Setting > Video & Audio.** Zostanie wyświetlony interfejs **Video & Audio.** Patrz Rysunek 4-2.

## Obraz wideo i dźwięk

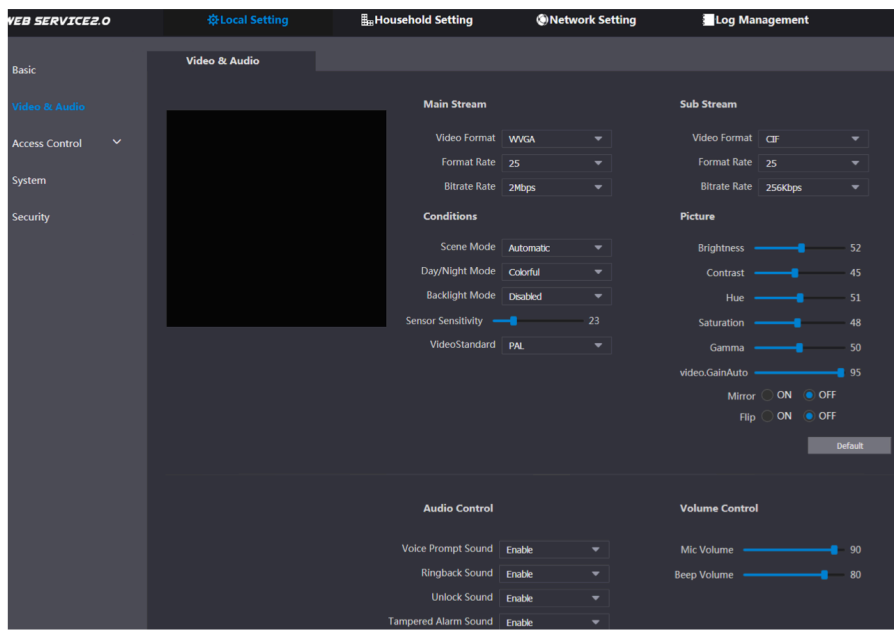

Po skonfigurowaniu parametrów ustawienia zaczną natychmiast obowiązywać. Patrz Krok 2<br>tabela 4-2

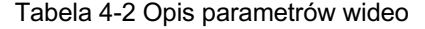

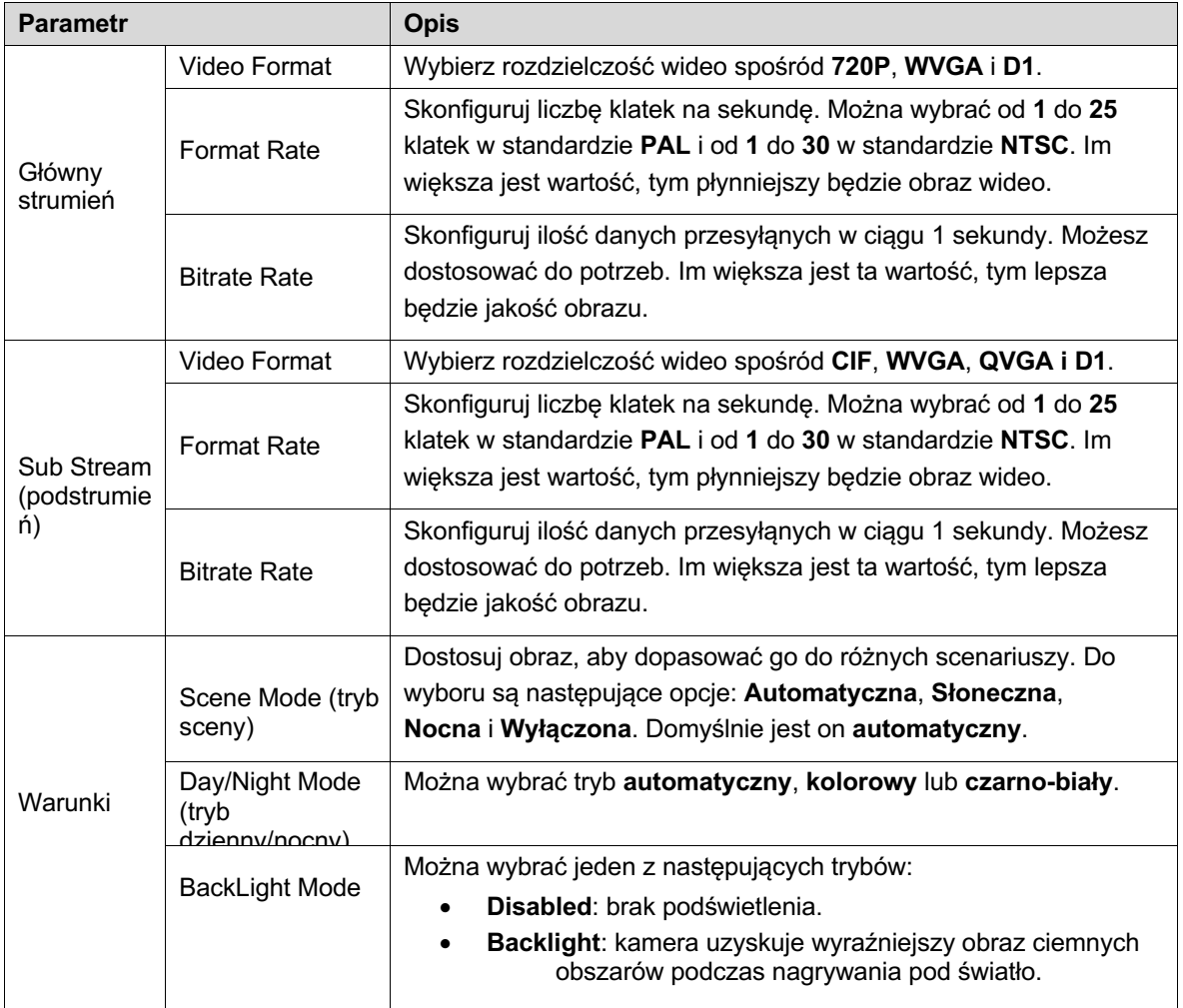

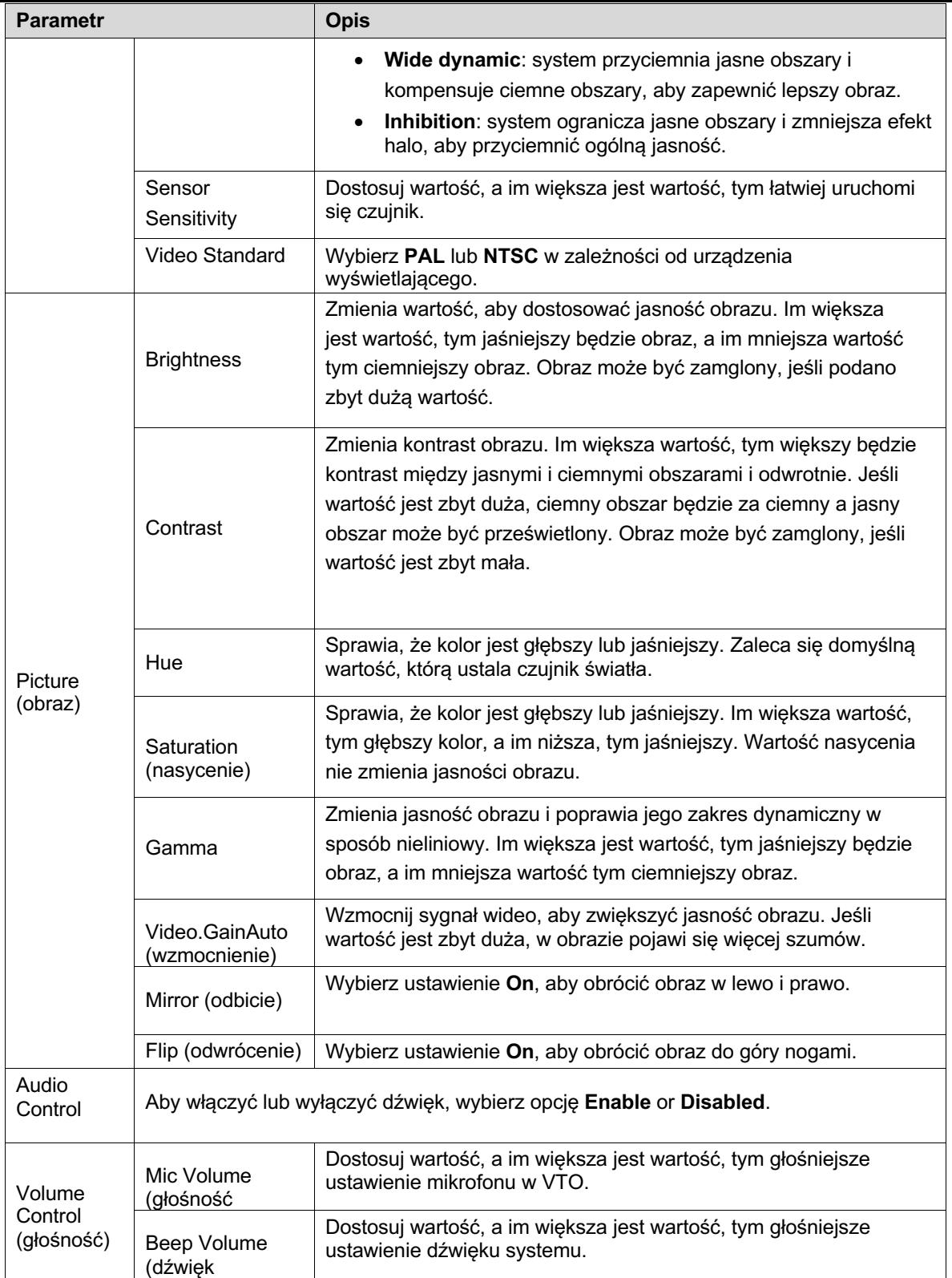

## **4.3 Kontrola dostępu**

W niniejszym rozdziale przedstawiono sposób konfigurowania zamka, w tym czas reakcji na odblokowanie, polecenie otwarcia drzwi, hasła do wydania karty, wymuszenia hasła i protokołu sterowania windą.

## **4.3.1 Interfejs Lokalny**

Krok 1 W głównym interfejsie (rysunek 3-1), wybierz **Local Setting > Access Control > Local.** Wyświetli się interfejs **lokalny**. Patrz Rysunek 4-3.

Rys 4-3 Lokalny

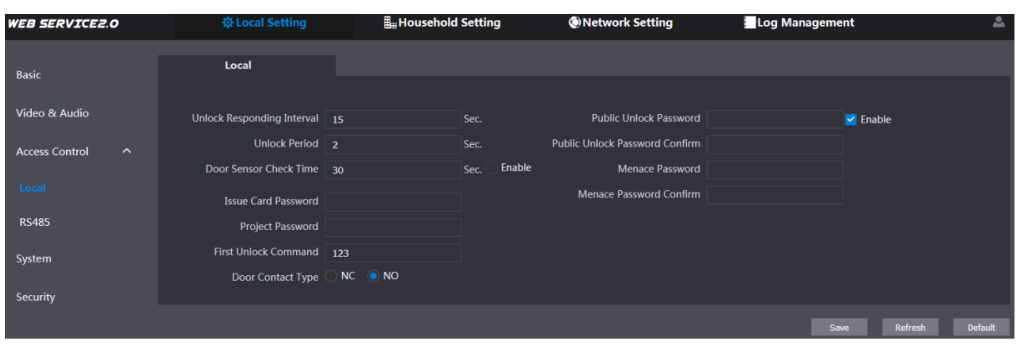

Konfiguracja parametrów - szczegółowy opis patrz Tabela 4-3.

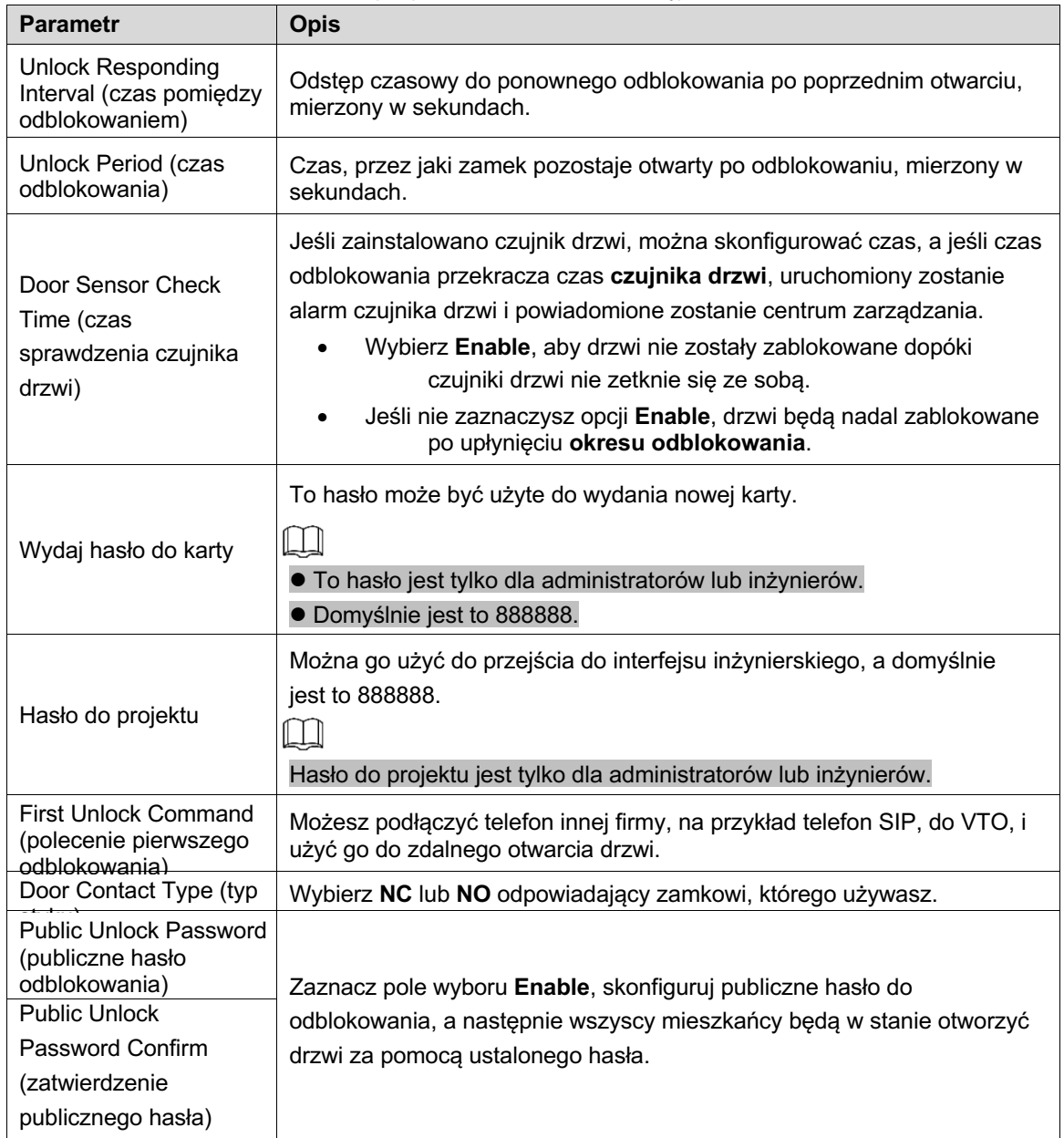

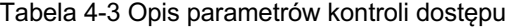

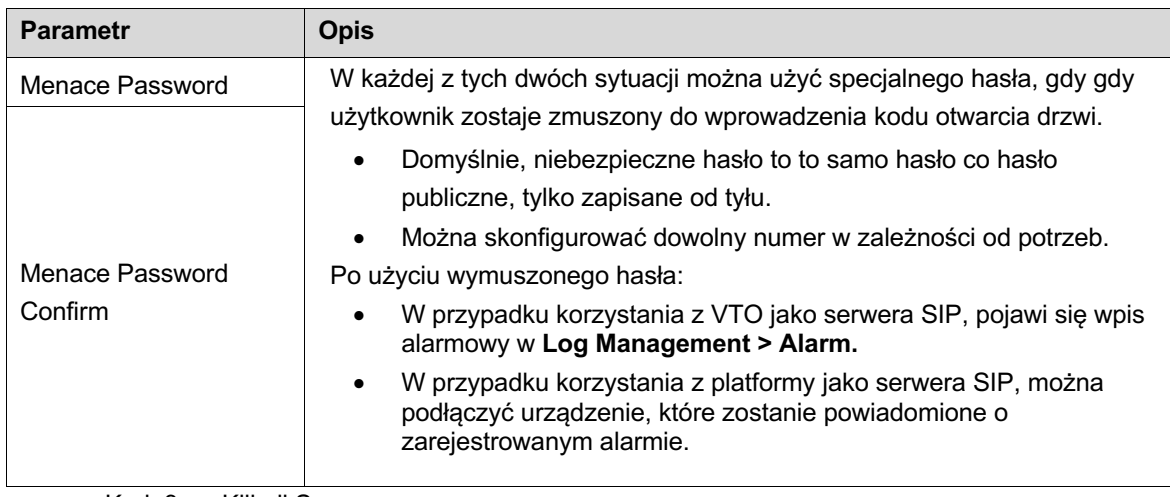

Krok 3 Kliknij Save.

## **4.3.2 RS485**

W niniejszym rozdziale przedstawiono konfigurację kontroli dostępu urządzeń RS-485, w tym blokady i sterowania windami.

Krok 1 W głównym interfejsie (rysunek 3-1), wybierz **Local Setting > Access Control > RS485.** Wyświetli się interfejs **RS485** . Patrz Rysunek 4-4.

Rys. 4-4 RS485

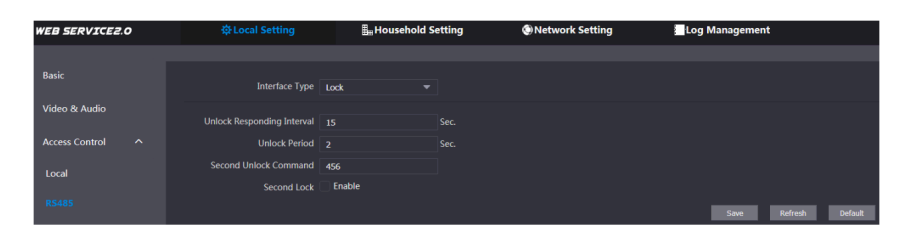

Krok 2 Skonfiguruj parametry, a na liście **Interface Type** możesz wybrać **Lock** lub **Lift Control**. Szczegółowy opis patrz Tabela 4-4.

| <b>Parametr</b> |                                                                      | <b>Opis</b>                                                                                                    |
|-----------------|----------------------------------------------------------------------|----------------------------------------------------------------------------------------------------|
| <b>Blokada</b>  | Unlock<br>Responding<br>Interval (czas<br>pomiędzy<br>odblokowaniem) | Odstęp czasowy do ponownego odblokowania po poprzednim<br>otwarciu, mierzony w sekundach.                                                                                                    |
| Lock            | Unlock Period (czas<br>odblokowania)                                 | Czas, przez jaki zamek pozostaje otwarty po odblokowaniu,<br>mierzony w sekundach.                                                                                                    |
| <b>Blokada</b>  | Second Unlock<br>Command (polecenie<br>drugiego                      | Możesz podłączyć telefon innej firmy, na przykład telefon SIP, do<br>VTO, i użyć go do zdalnego otwarcia drzwi.                                                                                                    |
| Lock            | Second Lock                                                          | Do urządzenia RS-485 można podłączyć jedne dodatkowe drzwi.<br>Jeśli zaznaczysz pole wyboru Enable, wówczas drugi<br>zamek zostanie domyślnie otwarty po naciśnieciu przycisku<br>odblokowania, przeciągnięciu karty dostępu lub użyciu hasła<br>odblokowującego.<br>Jeśli nie zaznaczysz pola wyboru Enable, wówczas<br>pierwszy zamek zostanie domyślnie otwarty po naciśnięciu<br>przycisku odblokowania, przeciągnięciu karty dostępu lub<br>użyciu hasła odblokowującego. |
| Lift Control    | Lift Control Protocol                                                | Wybierz protokół zgodnie z potrzebą, aby włączyć funkcję kontroli<br>wind. Teraz możesz skonfigurować piętra, na których ma<br>zatrzymywać się winda.                                                                                                    |

Tabela 4-4 Opis parametrów kontroli dostępu RS-485

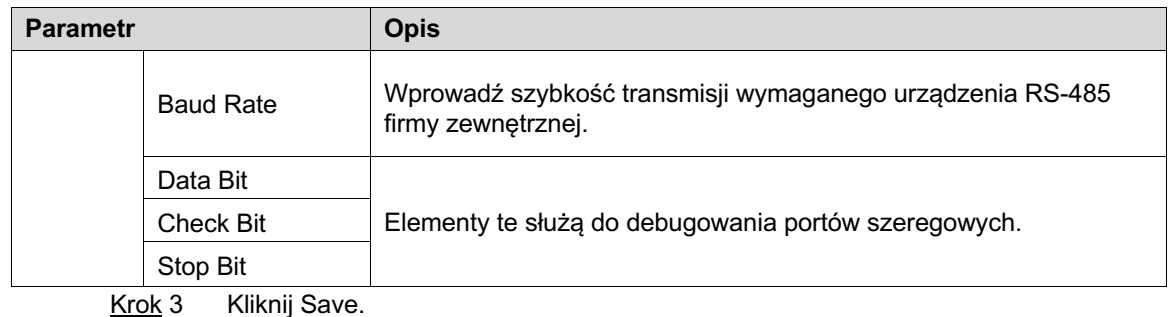

# **4.4 System**

.<br>KEB SERVTCE2.O

Niniejszy rozdział opisuje sposób konfiguracji formatu daty, czasu oraz serwera NTP. W interfejsie głównym (rysunek 3-1), wybierz **Local Setting > System.**

Wyświetli się interfejs **systemowy**. Patrz Rysunek 4-5.

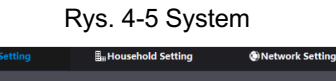

**E**Log Manag

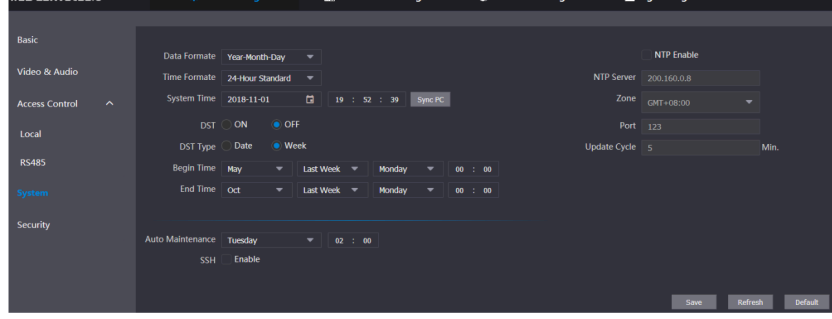

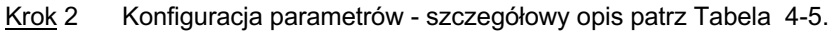

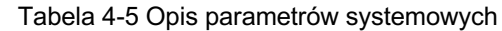

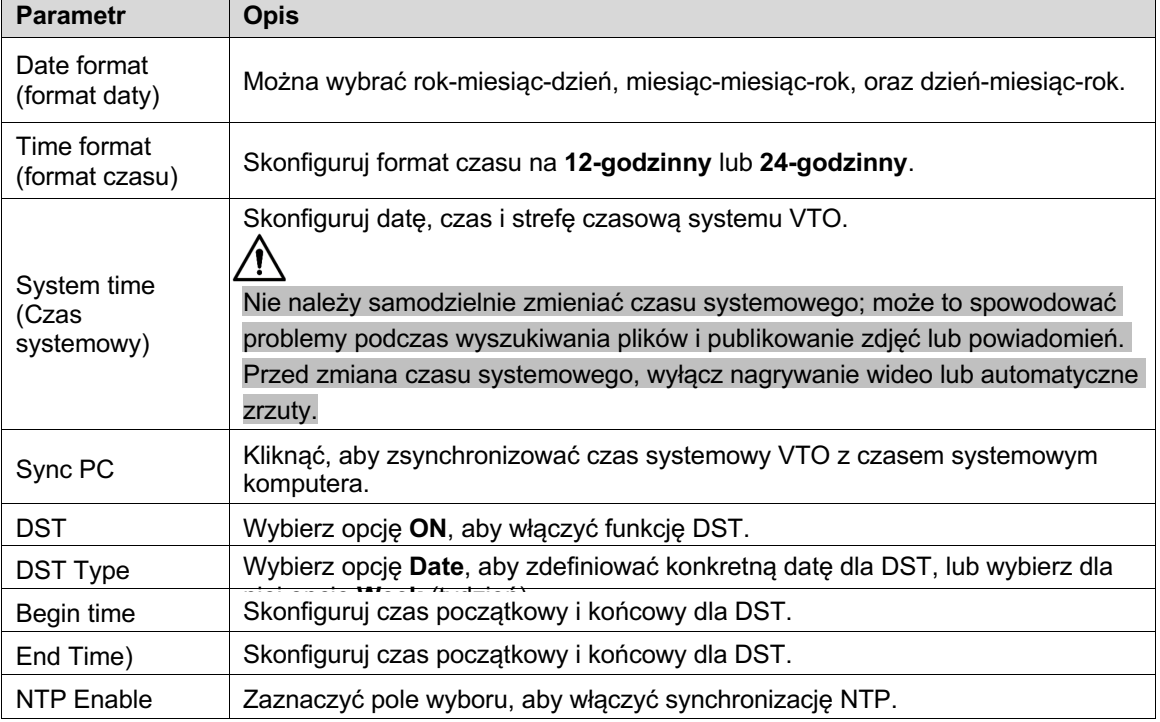

Ustawienie lokalne 12

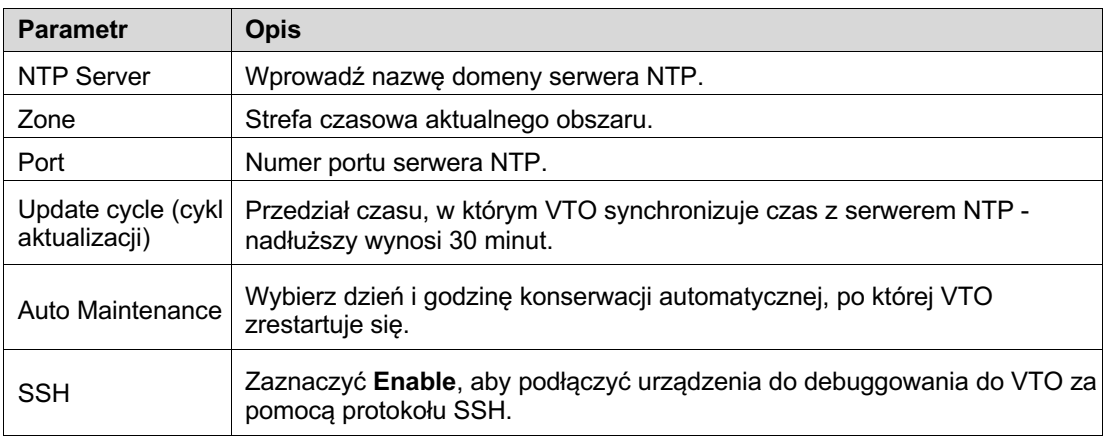

Krok 3 Kliknij Save.

# **4.5 Bezpieczeństwo**

Krok 1 W interfejsie głównym (rysunek 3-1), wybierz **Local Setting > Security.** Wyświetli się interfejs **bezpieczeństwa**. Patrz Rysunek 4-6.

Rysunek 4-6 Bezpieczeństwo

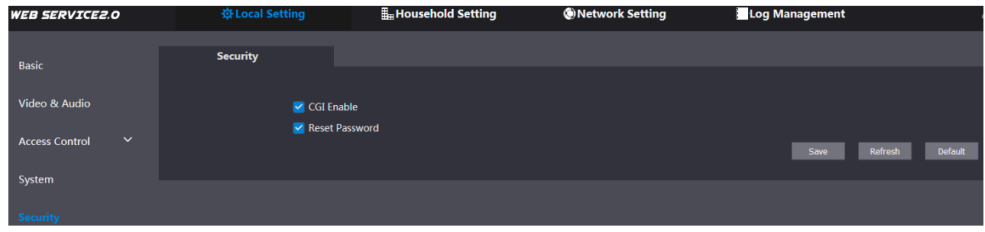

Krok 2 Konfiguracja parametrów - szczegółowy opis patrz Tabela 4-6.

Tabela 4-6 Opis parametrów bezpieczeństwa

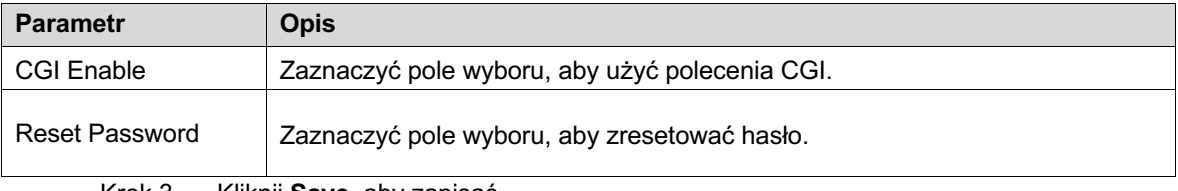

Krok 3 Kliknij **Save**, aby zapisać.

# **4.6 Wiegand**

W poniższym rozdziale przedstawiono sposób konfiguracji parametrów urządzeń Krok 1 Wiegand. W interfejsie głównym (rysunek 3-1), wybierz **Local Setting >** 

**Wiegand.** Wyświetli się interfejs **Wiegand**. Patrz Rysunek 4-7.

Rysunek 4-7 Wiegand

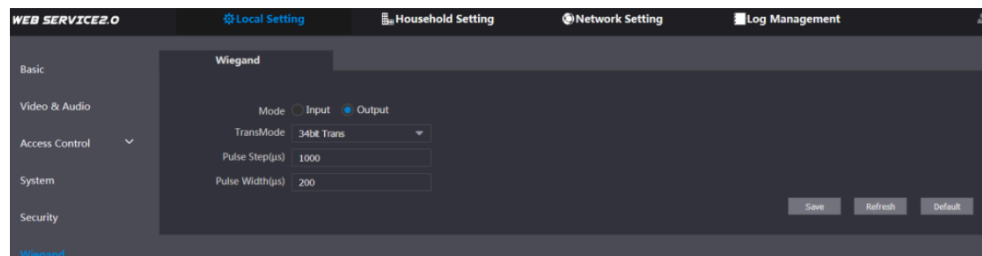

Krok 2 Skonfiguruj parametry. Patrz tabela 4-7

Tabela 4-7 Opis parametrów Wiegand

| <b>Parametr</b>         | <b>Opis</b>                                                                                                    |  |
|-------------------------|----------------------------------------------------------------------------------------------------|--|
| Mode                    | Wybierz opcję <b>Input</b> lub <b>Output</b> w zależności od typu urządzenia Wiegand.                                    |  |
| TransMode               | Wybierz szybkość transmisji spośród 34 bitów, 66 bitów i 26 bitów. Im<br>większa wartość, tym szybsza będzie transmisja. |  |
| Pulse Step (us)         | Częstotliwość sygnału Wiegand wynosi domyślnie 1000.                                                                     |  |
| Pulse Width $(\mu s)$   | Maksymalna wartość sygnału Wiegand wynosi domyślnie 200.                                                                 |  |
| Krok 3<br>Kliknij Save. |                                                                                                    |  |

## **4.7 Rozpoznawanie twarzy**

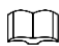

Rozpoznawanie twarzy dostępne jest w wybranych modelach.

W nieniejszym rozdziale przedstawiono sposób konfigurowania progu rozpoznawania twarzy, progu przeciwodblaskowego oraz kąta rozpoznawania twarzy.

Krok 1 Wybierz kolejno opcje **Local Setting > Face Recognition.**

Wyświetli się interfejs **Rozpoznawanie twarzy** . Patrz Rysunek 4-8.

Rysunek 4-8 Rozpoznawanie twarzy

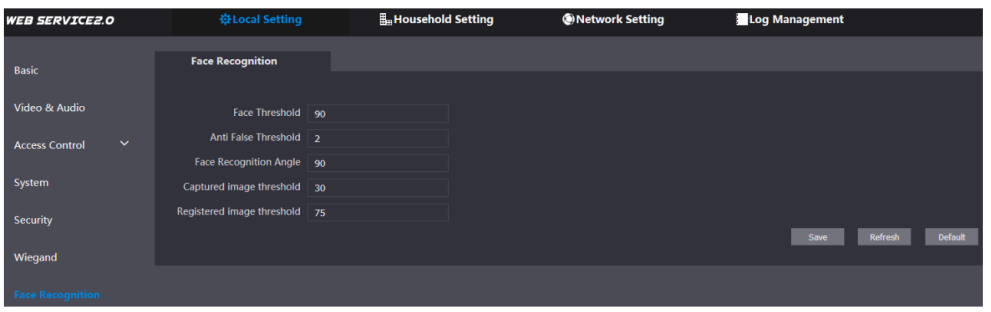

Krok 2 Skonfiguruj parametry rozpoznawania twarzy. Patrz tabela 4-8

| <b>Parametr</b>                  | <b>Opis</b>                                                                                                    |  |
|----------------------------------|----------------------------------------------------------------------------------------------------|--|
| Face Threshold                   | Im większa wartość, tym większe będzie wymagane podobieństwo twarzy do<br>zapisanych danych, aby otworzyć drzwi.                   |  |
| Anti False Threshold             | Im większa wartość, tym mniejsza szansa, że system rozpozna obiekt jako ludzką<br>twarz, zwiększając tym dokładność rozpoznawania. |  |
| <b>Face Recognition</b><br>Angle | Im większa wartość, tym większy jest kąt, pod jakim można obrócić twarz podczas<br>rozpoznawania.                                  |  |
| Captured image<br>threshold      | Im wyższa wartość, tym lepsza jakość uchwyconych obrazów.                                                                          |  |
| Registered image<br>threshold    | Im większa wartość, tym wyższa jest wymagana jakość obrazu by został on<br>poprawnie zarejestrowany.                               |  |

Tabela 4-8 Opis parametrów rozpoznawania twarzy

Krok 3 Kliknij Save.

# **5 Ustawienie dla gospodarstw domowych**

Niniejszy rozdział opisuje sytuację, w której VTO działa jako serwer SIP (patrz 6.3), i omawia sposób dodawania, modyfikowania i usuwania urządzeń VTO, VTH, VTS i IPC oraz sposób wysyłania wiadomości z serwera SIP do innych urządzeń VTO i VTH. Jeśli używasz innych serwerów jako serwera SIP, zapoznaj się z odpowiednią instrukcją opisującą ich szczegółową konfigurację.

## **5.1 Zarządzanie numerem VTO**

## **5.1.1 Dodawanie VTO**

Do serwera SIP można dodać urządzenia VTO. Dodatkowo wszystkie urządzenia VTO podłączone do tego samego serwera SIP mogą między sobą nawiązywać połączenia wideo.

Krok 1 Zaloguj się do interfejsu internetowego serwera SIP, a następnie wybierz kolejno opcje **Household Setting > VTO. No. Management**.

Wyświetli się interfejs **zarządzania numerem VTO**. Patrz Rysunek 5-1.

Zarządzanie numerem VTO

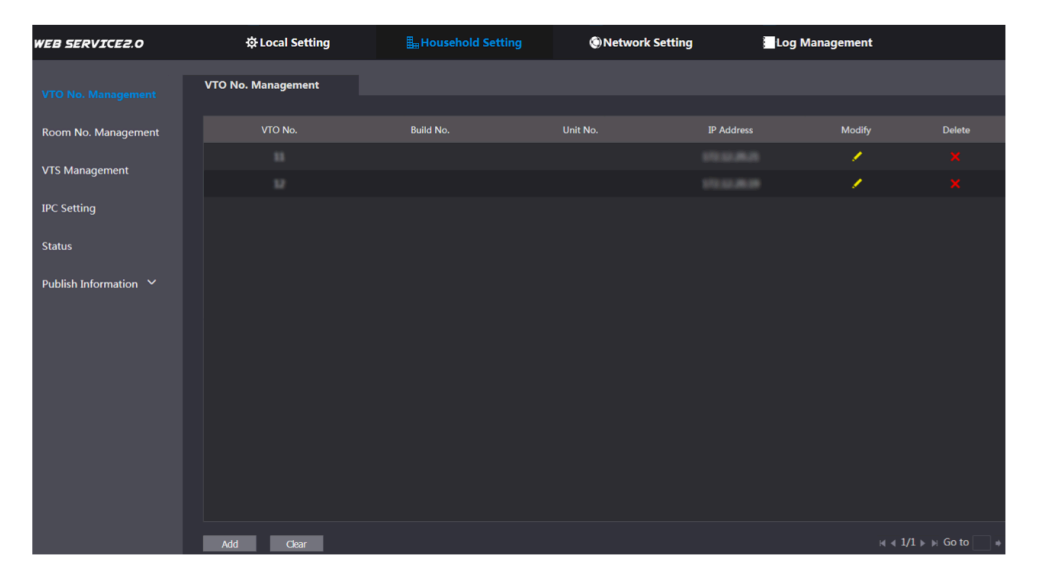

Krok 2 Kliknij na Add Zostanie wyświetlony interfejs Dodawania. Patrz Rysunek 5-2.

#### Rysunek 5-2 Dodawanie VTO

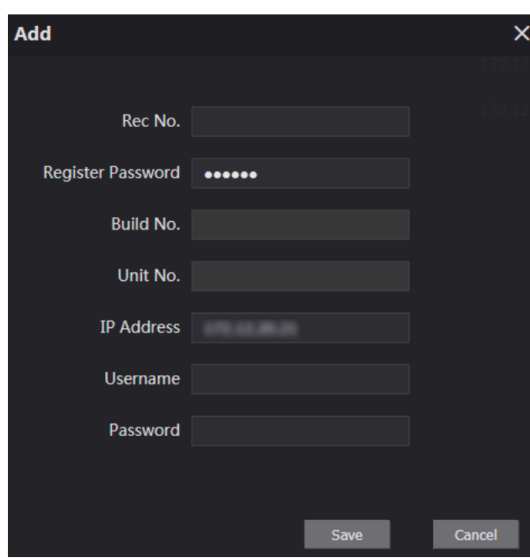

Krok 3 Skonfiguruj parametry i upewnij się, że dodałeś również serwer SIP. Patrz tabela 5-1

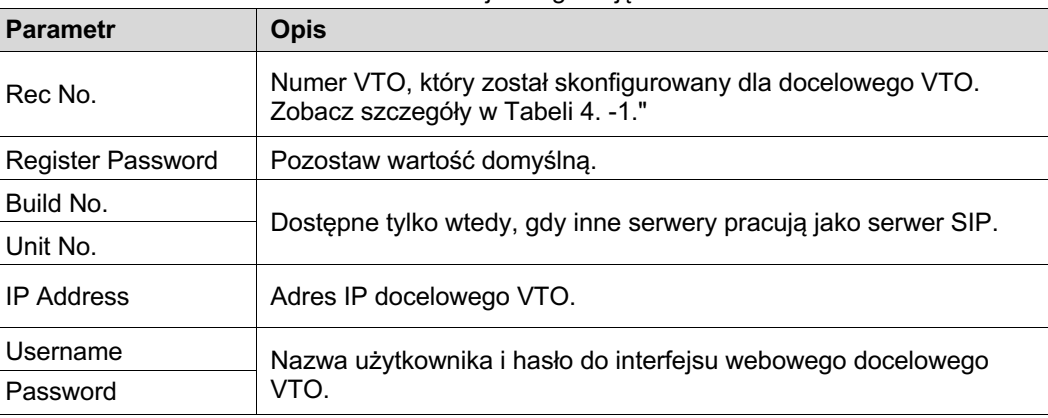

Tabela 5-1 Dodaj konfigurację VTO

Krok 4 Kliknij Save.

## **5.12 Zmiana informacji o VTO**

## $\boxed{1}$

Nie można modyfikować lub usuwać obecnie używanego VTO.

Krok 1 W interfejsie zarządzania numerem VTO (Rysunek 5-1), kliknij przycisk**ich alach (Krok** 

Wyświetli się ekran wprowadzania **modyfikacji.** Patrz Rysunek 5-3.

Zmiana informacji o VTO

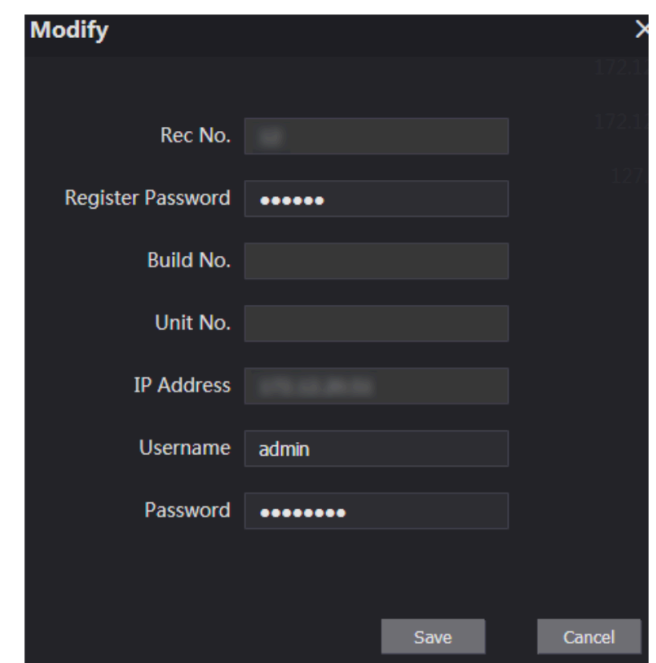

Krok 2 Możesz zmienić **numer rekordu, nazwę użytkownika i hasło**. Szczegółowe informacje znajdują się w tabeli 5-1. Krok<sub>3</sub> Kliknij Save.

## **5.1.3 Usuwanie VTO**

 $\Box$ 

Nie można modyfikować lub usuwać obecnie używanego VTO.

W interfejsie zarządzania numerem VTO (Rysunek 5-1), kliknij **Kollanda interfejsie zarządzania numerem VTO** (Rysunek 5-1), kliknij drugim;

Kliknij przycisk **Clear**, aby usunąć wszystkie VTO.

## **5.2 Zarządzanie numerem lokalu**

## **5.2.1 Dodanie numeru lokalu**

Można dodać planowany numer lokalu do serwera SIP, a następnie skonfigurować numer lokalu na urządzeniach VTH, aby połączyć je z siecią.

Zaloguj się do interfejsu internetowego serwera SIP, a następnie wybierz opcję **Household Setting > Room No. Management.**

Wyświetli się interfejs **zarządzania numerem lokalu**. Patrz Rysunek 5-4.

#### Rysunek 5-4 Zarządzanie numerem lokalu

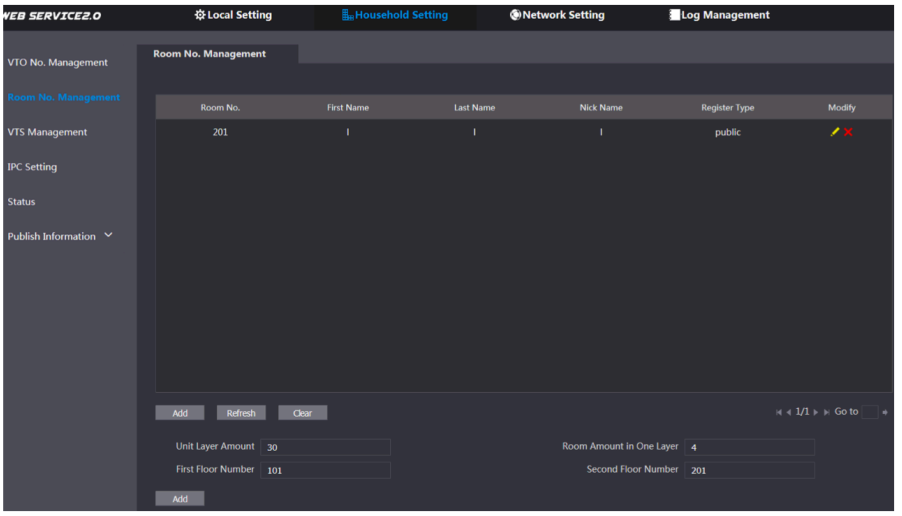

- Krok 2 Możesz dodać pojedynczy numer lokalu lub przeprowadzić operację masowo.
	- Dodaj pojedynczy numer lokalu
	- 1) Kliknij przycisk **Add** na środku ekranu.

Zostanie wyświetlony interfejs Dodawania. Patrz Rysunek 5-5.

Rysunek 5-5 Dodaj pojedynczy numer lokalu

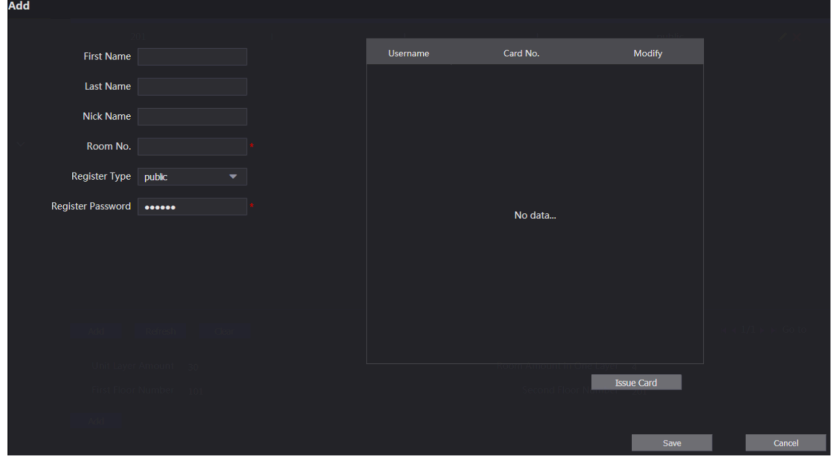

2) Skonfiguruj informacje o pomieszczeniu oraz dodaj szczegółowy opis. Patrz tabela 5-2

Tabela 5-2 Informacje o lokalach

| <b>Parametr</b>                 | <b>Opis</b>                                                                      |
|---------------------------------|----------------------------------------------------------------------------------|
| <b>First Name</b>               |                                                                                  |
| Last Name                       | Wpisz informacje potrzebne do rozróżnienia każdego lokalu.                       |
| Nick Name                       |                                                                                  |
| Room No.                        | Numer zaplanowanego lokalu.                                                      |
| Register Type (typ<br>rejestru) | Wybierz publiczny, lokalny jest zarezerwowany do wykorzystania w<br>przyszłości. |

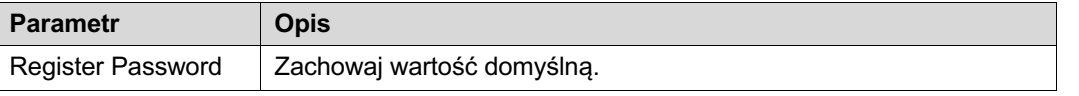

3) Kliknij przycisk **Save**.

Wyświetli się dodany numer lokalu. Kliknij **aby zmienić informacje o lokalu, i kliknij** aby usunąć lokal.

- Masowe dodawanie numerów lokali
- 1) Skonfiguruj **liczbę pięter**, **liczbę lokali na jednym piętrze**, numer **pierwszego** i **drugiego piętra** zgodnie z aktualnym stanem.
- 2) Kliknij przycisk **Add** na dole pozycji.

Wyświetlą się wszystkie dodane numery lokali. Kliknij przycisk **Refresh**, aby wyświetlić najnowszy stan lub kliknij przycisk **Clear**, aby usunąć wszystkie numery lokali.

## **5.2.2 Zmiana numeru lokalu**

Krok 1 W interfejsie **zarządzania numerem lokalu** (Rysunek 5-4) kliknąć .

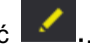

Wyświetli się ekran wprowadzania **modyfikacji.** Patrz Rysunek 5-6. Zmiana numeru lokalu

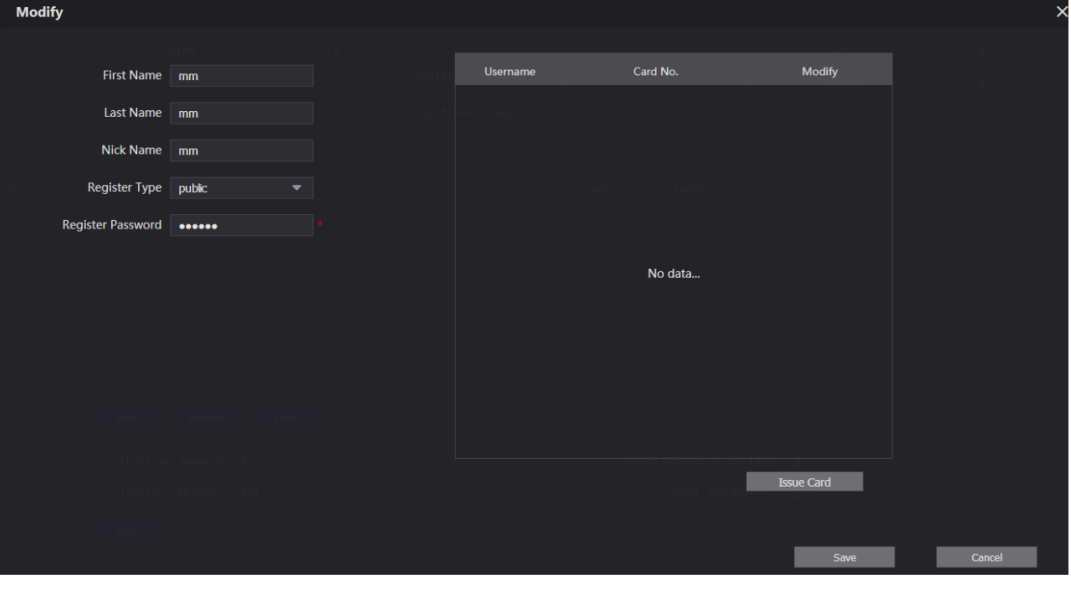

Krok 2 Możesz zmienić nazwy lokali. Szczegółowe informacje znajdują się w tabeli 5-2. Krok 3 Kliknij Save.

## **5.2.3 Wydanie karty dostępu**

Możesz wydać kartę do lokalu, a także ustawić ją jako kartę główną, lub ustawić status jako utracona.

Krok 1 W interfejsie Zmiany numeru lokalu (Rysunek 5-6) kliknąć **Issue Card** (Wydaj kartę). Zostanie wyświetlone powiadomienie o odliczaniu. Patrz Rysunek 5-7.

Rysunek 5-7 Zawiadomienie o odliczaniu

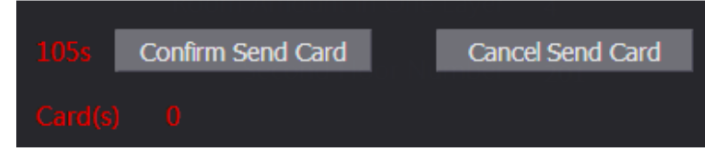

Krok 2 Przeciągnij kartę, która ma być uwierzytelniona przez VTO, a następnie wyświetli się okno dialogowe **Issue Card (Wydaj kartę**). Patrz Rysunek 5-8.

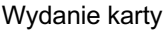

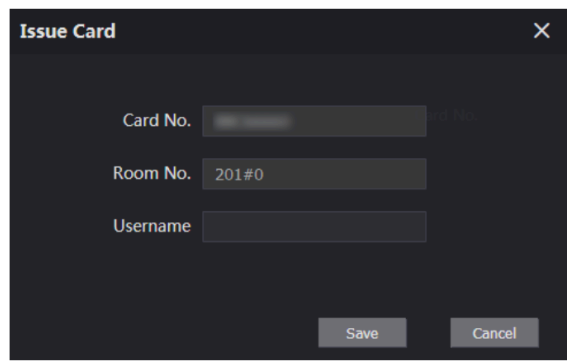

Krok 3 Wpisz imię i nazwisko, a następnie kliknij przycisk **Save**, po czym kliknij przycisk **Confirm Send Card** na powiadomieniu z odliczaniem (rysunek 5-7). Zostanie wyświetlona wydana karta dostępu. Patrz 5-9

Rysunek 5-9. Wydana karta dostępu

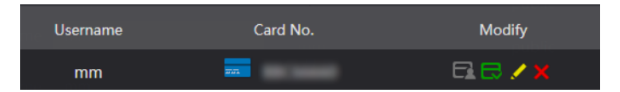

Krok 4 Można skonfigurować kartę dostępu.

- Kliknij aby ustawić ją jako kartę główną, po czym ikona zmieni się na
- Karta główna może być użyta w VTO do wydania karty dostępu do tego lokalu. Kliknij ponownie, aby wznowić.
- Kliknij **wydzi** aby zmienić jej stan na 'utracona'. Ikona zmieni się w **1994.** Karta w stanie utraconym nie może być użyta do otwarcia drzwi. Kliknij ponownie, aby wznowić.

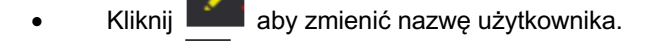

Kliknij **aby skasować kartę**.

## **5.3 Zarządzanie VTS**

Można dodać urządzenie VTS do serwera SIP, a VTS może służyć jako centrum zarządzania. Może zarządzać wszystkimi urządzeniami VTO i VTH w danej sieci, wykonywać lub odbierać z nich połączenia wideo oraz tworzyć podstawowe konfiguracje. Szczegółowe wprowadzenie znajduje się w odpowiednim podręczniku użytkownika.

Krok 1 Zaloguj się do interfejsu internetowego serwera SIP, a następnie wybierz kolejno opcje **Household Setting > VTS Management**

Zostanie wyświetlony interfejs **zarządzania VTS**. Patrz Rysunek 5-10.

5.3 Zarządzanie VTS

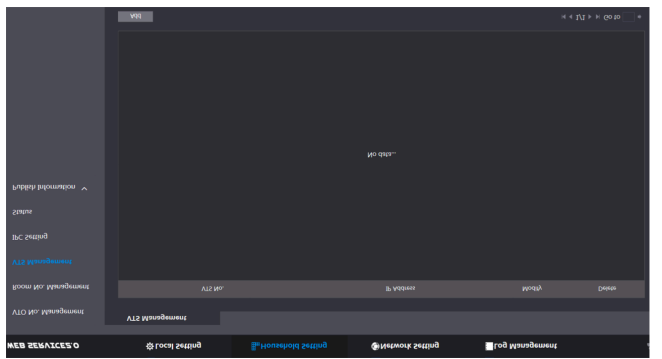

### Krok 2 Kliknij Add

Zostanie wyświetlony interfejs Dodawania. Patrz Rysunek 5-11. Rysunek 5-11 Dodawanie VTO

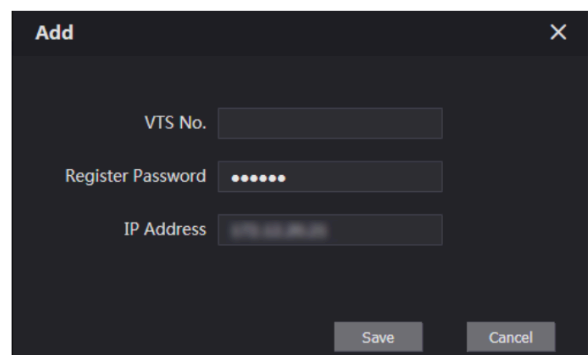

- Krok 3 W systemie VTS wybierz kolejno **Config > Advance Config,** a następnie wprowadź hasło (domyślnie 123456), a następnie wybierz **SIP Server, numer VTS** zostanie wyświetlony jako **nazwa użytkownika (**zazwyczaj jest to 888888XXX).
- Krok 4 Skonfiguruj parametry szczegółowy opis znajdziesz w tabeli 5-3.

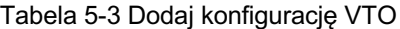

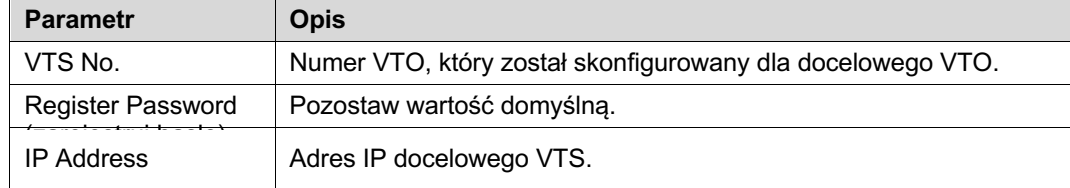

Krok 5 Kliknij przycisk Save, a następnie wyświetli się dodany VTS. Kliknij w celu zmiany adresu IP,

a następnie kliknij **karto**, w celu usunięcia.

Krok 6 Wybierz kolejno opcje **Local Setting > Basic,** a następnie wpisz numer dodanego VTS w polu **Center Call No.** Teraz możesz połączyć się z VTS, naciskając przycisk centrum obsługi telefonicznej na VTO. Patrz Rysunek 5-12.

Rysunek 5-12 Numer telefonu do centrum

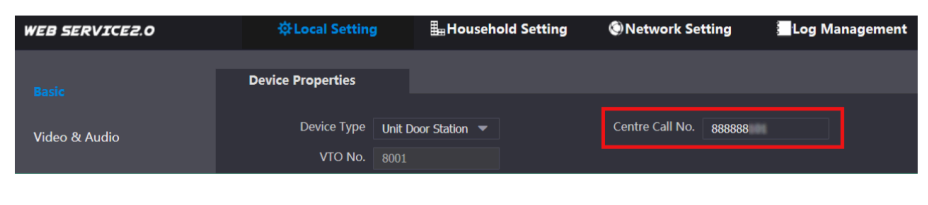

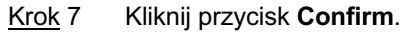

## **5.4 Ustawienia IPC**

Do serwera SIP można dodać IPC, NVR, HCVR i XVR, wówczas wszystkie podłączone VTH mogą rejestrować obraz za pomocą dodanych kamer.

Krok 1 Zaloguj się do interfejsu internetowego serwera SIP, a następnie wybierz kolejno opcje **Household Setting > IPC Setting**

Wyświetli się interfejs **ustawień IPC**. Patrz Rysunek 5-13.

Rysunek 5-13 Ustawienia IPC

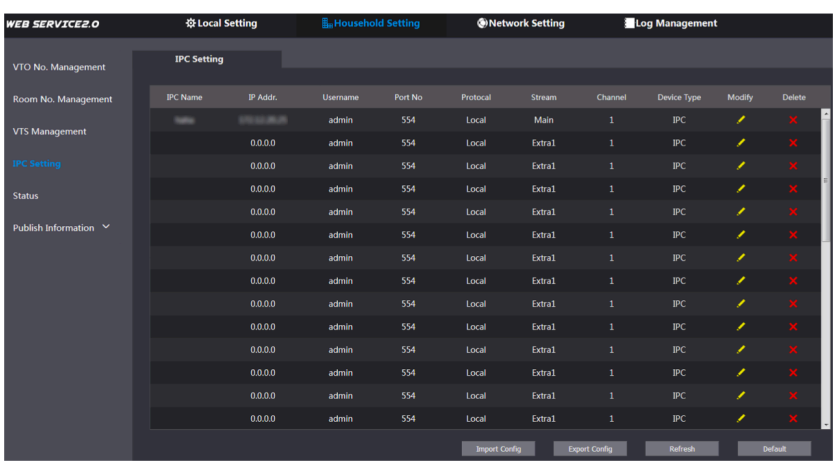

Krok 2 Całkowita liczba urządzeń, które można dodać jest stała. Można dodać wymagane

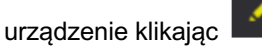

Wyświetli się ekran wprowadzania **zmian.** Patrz Rysunek 5-14.

Ustawienie dla gospodarstw domowych 22

Rysunek 5-14 Dodawanie IPC

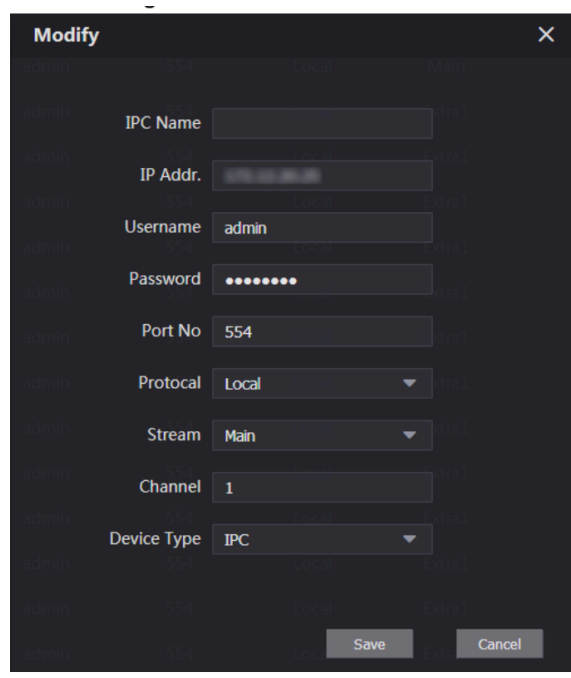

Krok 3 Skonfiguruj parametry - szczegółowy opis znajdziesz w tabeli 5-4.

| <b>Parametr</b> | <b>Opis</b>                                                                                                    |  |
|-----------------|----------------------------------------------------------------------------------------------------|--|
| <b>IPC Name</b> | Wpisz nazwę dodawanego urządzenia.                                                                                   |  |
| IP Addr.        | Adres IP urządzenia.                                                                                                 |  |
| Username        |                                                                                                    |  |
| Password        | Nazwa użytkownika i hasło do interfejsu webowego jednostki.                                                          |  |
| Port No.        | Pozostaw wartość domyślna.                                                                                           |  |
| Protokół        | Wybierz z Local lub Onvif.                                                                                           |  |
| <b>Stream</b>   | Wybierz z Main lub Extra1; główny strumień ma lepszą jakość<br>obrazu, ale także potrzebuje większej przepustowości. |  |
| Channel         | Zdefiniuj kanał dla urządzenia.                                                                                      |  |
| Device Type     | W zależności od potrzeb wybierz z IPC, NVR, HCVR i XVR.                                                              |  |

Tabela 5-4 Dodawanie konfiguracji IPC

Krok 4 Kliknij przycisk Save, a następnie wyświetli się dodane urządzenie. Kliknij

celu zmiany adresu, a następnie kliknij , w celu usunięcia. Można również kliknąć przycisk **Export Config**, aby wyeksportować bieżące

urządzenia do lokalnego komputera PC, lub kliknąć przycisk **Import Config**, aby zaimportować istniejącą konfigurację.

## **5.5 Status**

Można wyświetlić bieżący stan i adres IP wszystkich podłączonych urządzeń.

Zaloguj się do interfejsu internetowego serwera SIP, a następnie wybierz kolejno opcje

**Household Setting > Status.** Zostanie wyświetlony interfejs **stanu**. Patrz Rysunek 5-15.

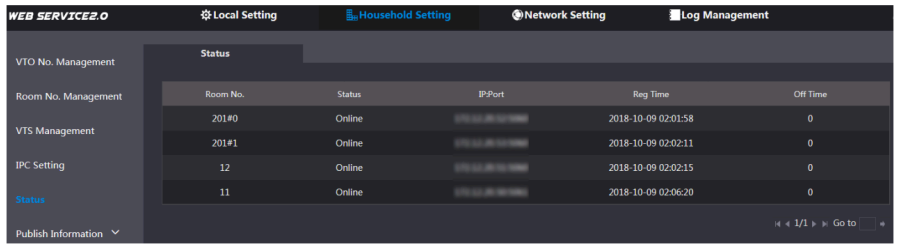

Można wysyłać wiadomości z serwera SIP do innych urządzeń VTH i przeglądać historię wysłanych wiadomości.

## **5.61 Wysyłanie informacji**

Krok 1 Zaloguj się do interfejsu internetowego serwera SIP, a następnie wybierz opcję **Household Setting > Publish Information > Send Info.**

Zostanie wyświetlony interfejs **Send Info**. Patrz Rysunek 5-16.

Rysunek 5-16 Wysyłanie informacji

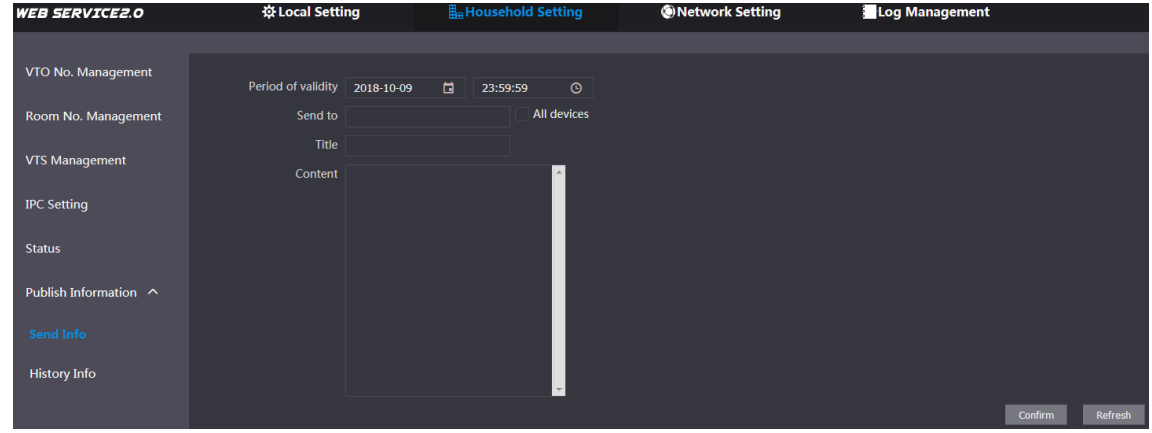

Krok 2 Wprowadź numer docelowej jednostki VTO lub wybierz **All device**, aby wysłać wiadomość do wszystkich urządzeń w sieci.

 $\Box$ 

l Jeśli chcesz wysłać informacje do więcej niż jednego VTH, należy oddzielić numery VTH średnikami. Na przykład, jeśli wprowadzisz 101; 102; 103 lub więcej, VTH o takich numerach otrzymają informacje od VTO.

l Period of validity (okres ważności) zarezerwowany jest do wykorzystania w przyszłości. Krok 3 Kliknij przycisk **Confirm**.

## **5.6.2 Historia**

Zaloguj się do interfejsu internetowego serwera SIP, a następnie wybierz opcję **Household Setting > Publish Information > Historia Info.**

Wyświetli się interfejs **informacji archiwalnych**. Patrz Rysunek 5-17.

Ustawienie dla gospodarstw domowych 24

#### Rysunek 5-17 Informacje archiwalne

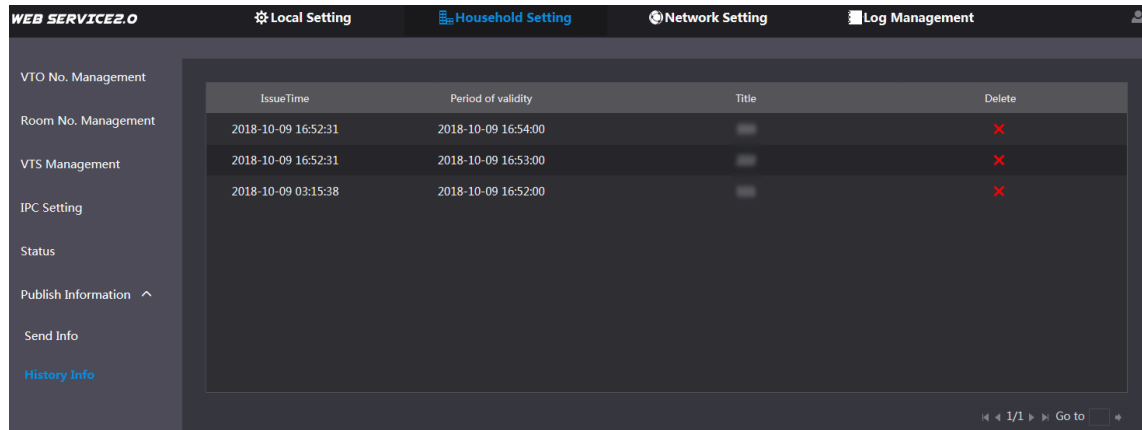

Można przejrzeć czas i tytuł wysyłanych wiadomości.

# **5.7 Zarządzanie rozpoznanymi twarzami**

Możesz dodawać, usuwać, importować i eksportować dane twarzy.

 $\Box$ 

- Rozpoznawanie twarzy dostępne jest w wybranych modelach.
- VTO może zapisać maksymalnie 10000 wizerunków twarzy.

Wybierz kolejno opcje **Household Setting > Face Managment.**

Zostanie wyświetlony interfejs **Face Management**. Patrz Rysunek 5-18.

Rysunek 5-18 Zarządzanie rozpoznanymi twarzami

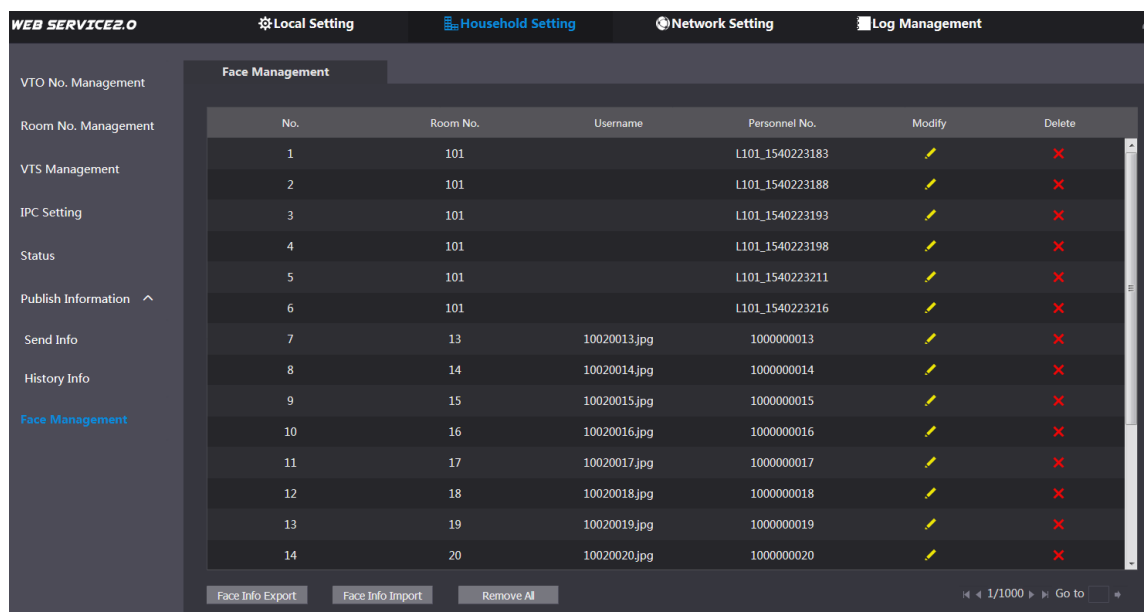

## **5.7.1 Eksportowanie danych o twarzy**

Krok 1 Kliknij przycisk **Face Info Export**.

Wyświetli się interfejs **Export Config**. Patrz Rysunek 5-19.

#### Rysunek 5-19 Konfiguracja eksportu

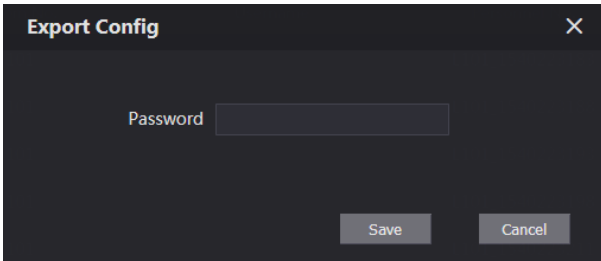

Krok 2 Wprowadź hasło dla interfejsu WWW, a następnie kliknij przycisk **Save**, aby wyeksportować dane twarzy.

## **5.7.2 Eksportowanie danych o twarzy**

- Krok 1 Kliknij **Face Info Import**.
- Krok 2 Wprowadź hasło dla interfejsu WWW, a następnie kliknij przycisk **Save**. Zostanie wyświetlony interfejs importowania. Patrz Rysunek 5-20.

Rysunek 5-20 Importowanie

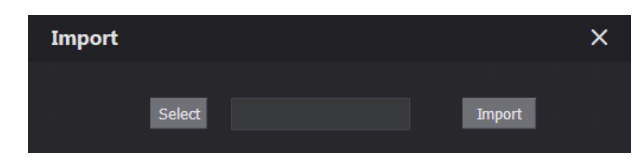

Krok 3 Kliknij przycisk **Select**, a następnie wybierz żądany plik. Krok 4 Kliknij przycisk **Import**.

## **5.7.3 Usuwanie danych o twarzy**

Kliknąć przycisk , aby usunąć pojedyncze twarze.

Kliknij przycisk **Remove All**, aby usunąć wszystkie dane o twarzach.

Ustawienie dla gospodarstw domowych 26

# **6 Ustawienia sieciowe**

W niniejszym rozdziale przedstawiono sposób konfiguracji adresu IP, serwera FTP, SIP, DDNS i UPnP.

## **6.1 Informacje podstawowe**

## **6.1.1 TCP/IP**

Można zmienić adres IP i numer portu VTO.

Krok 1 Wybierz **Network Setting > Basic.**

Wyświetlane są informacje o TCP/IP oraz informacje o porcie. Patrz Rysunek 6-1.

Rysunek 6-1 TCP/IP i port

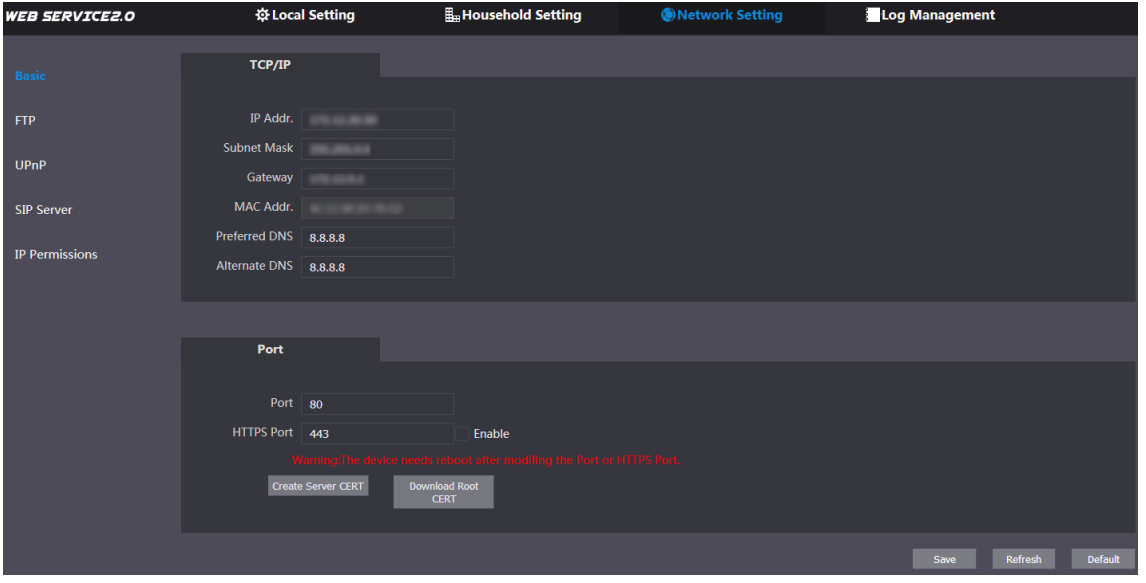

Krok 2 Wprowadź parametry sieci i numer portu, którego chcesz użyć, a następnie kliknij przycisk **Save**.

> VTO uruchomi się ponownie. Aby ponownie się zalogować, należy zmienić adres IP komputera PC na należący do tego samego segmentu sieci co adres VTO.

## **6.1.2 HTTPS**

Zaznaczyć pole wyboru **Enable** przy **HTTPS Port**. VTO uruchomi się ponownie. Po ponownym uruchomieniu można zalogować się do VTO wpisując "https://". adres IP VTO" w pasku adresu przeglądarki.

## **6.2 FTP**

Skonfiguruj serwer FTP. Następnie możliwe będzie zapisanie nagranych filmów i zrzutów na serwerze FTP.

Krok 1 Wybierz **Network Setting > FTP.**

Wyświetli się interfejs **FTP**. Patrz Rysunek 6-2.

Rysunek 6-2 FTP

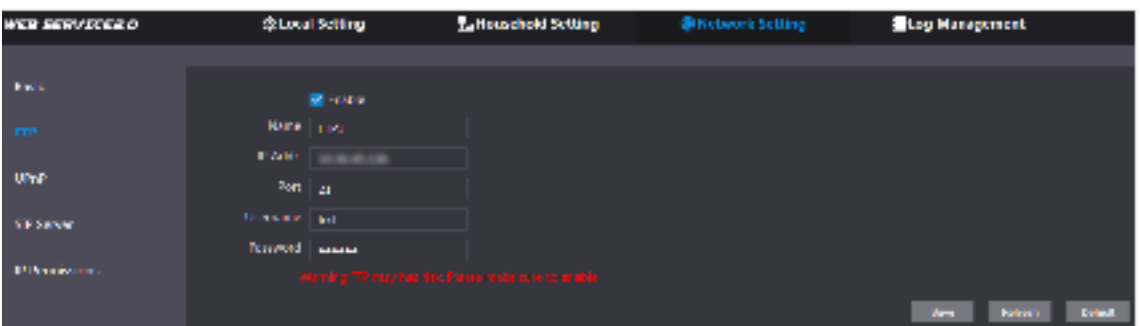

Krok 2 Konfigurowanie parametrów. Patrz tabela 6-1.

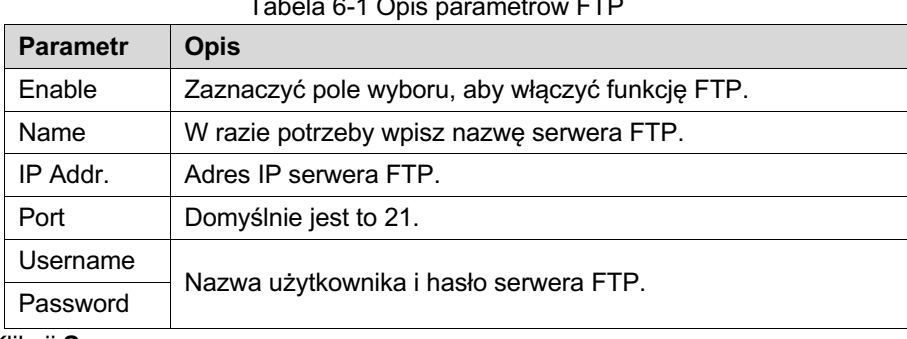

Tabela 6-1 Opis parametrów FTP

Kliknij **Save**.

# **6.3 UPnP**

Universal Plug and Play to protokół, który określa relację pomiędzy portami w sieciach LAN i WAN. Funkcja ta umożliwia łączenie się z lokalnymi urządzeniami za pośrednictwem sieci.

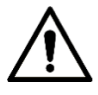

- l Funkcja ta działa tylko wtedy, gdy VTO pracuje jako serwer SIP.
- l Funkcja ta jest potrzebna tylko wtedy, gdy VTO jest podłączone do routera z funkcją UPnP.

Krok 1 Wybierz **Network Setting > UPnP.**

Wyświetli się interfejs **UPnP** . Patrz Rysunek 6-3.

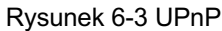

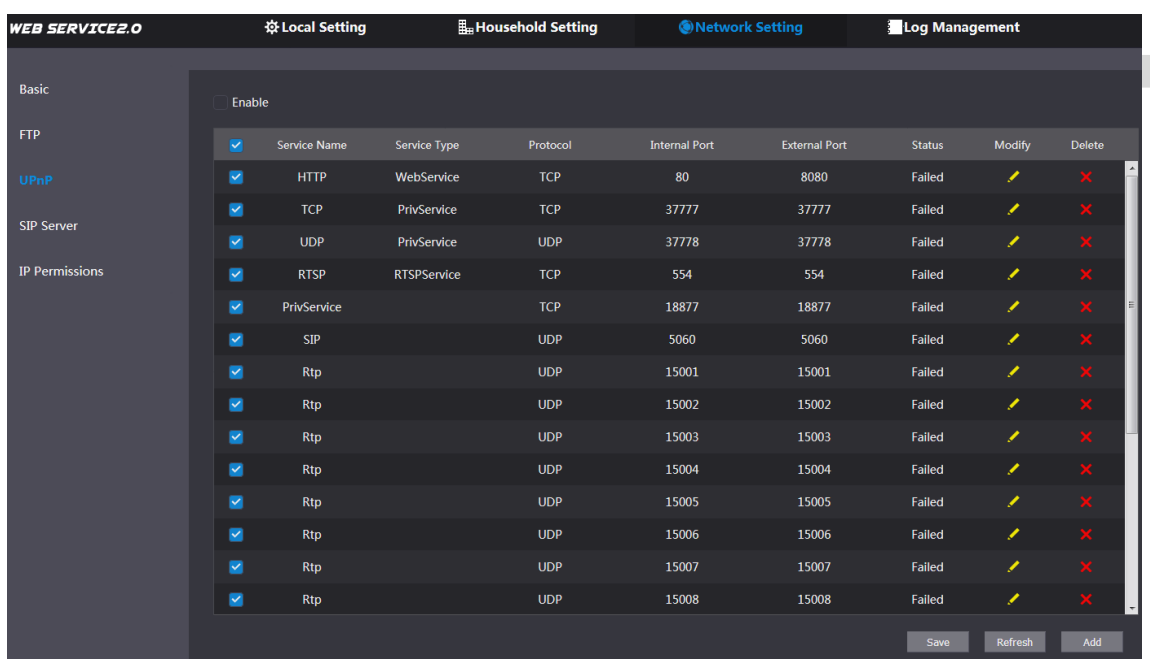

Krok 2 Zaznaczyć pole wyboru **Enable**, aby włączyć funkcję UPnP.

Krok 3 Fabrycznie przygotowano kilka ustawień, które można zmienić. Możesz też kliknąć przycisk **Add**, aby dodać nowy. Wyświetli się interfejs **zmiany/dodawania**. Patrz Rysunek 6-4.

Rysunek 6-4 Zmiana/dodawanie UPnP

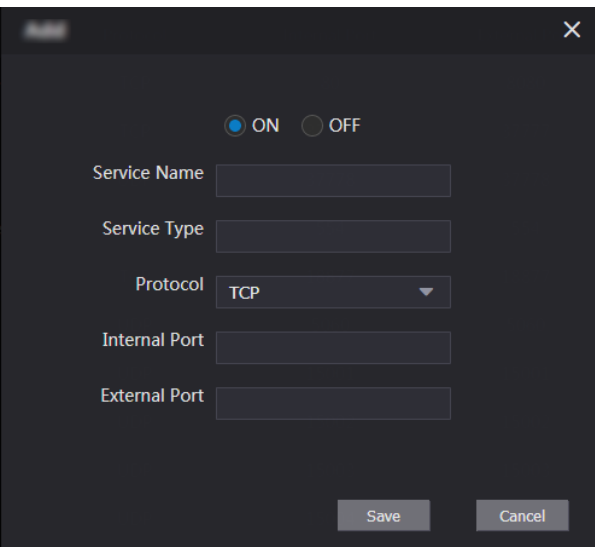

Krok 4 Konfigurowanie parametrów. Patrz tabela 6-2

Tabela 6-2 Opis parametrów UPnP

| <b>Parametr</b>               | <b>Opis</b>                                           |  |
|-------------------------------|-------------------------------------------------------|--|
| ON/OFF                        | Wybierz opcję ON, aby włączyć relację mapowania.      |  |
| Service Name<br>Nazwa usługi. |                                                       |  |
| Service Type                  | Określ rodzaj usługi w zależności od potrzeb.         |  |
| Protocol                      | Można wybrać TCP lub UDP. Dla stabilności transmisji, |  |
|                               | zaleca się użycie TCP.                                |  |

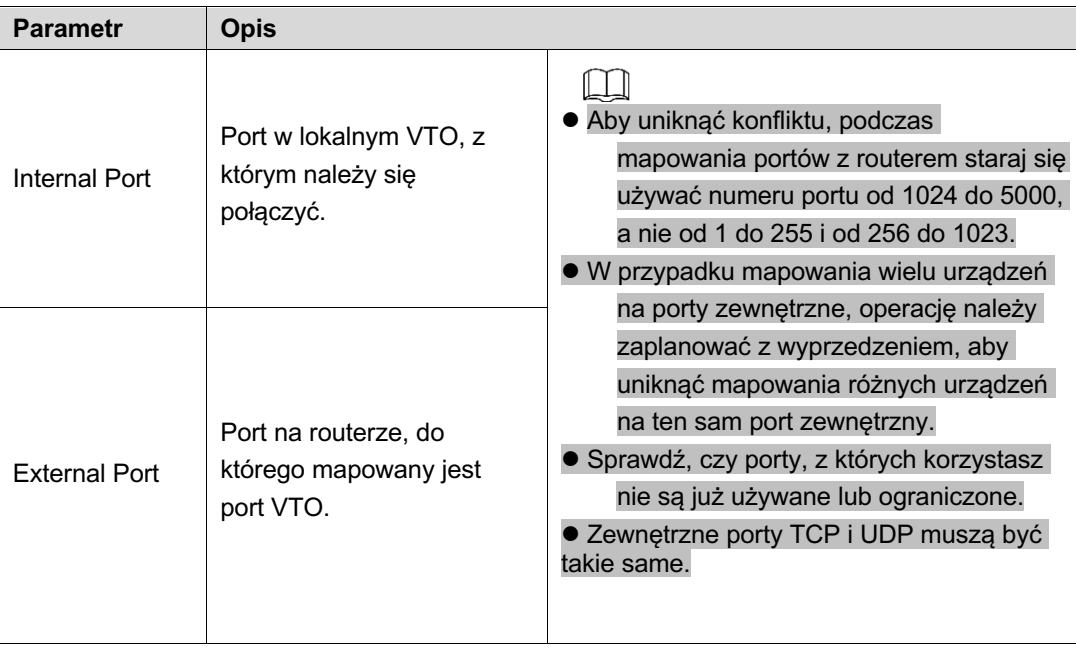

## Step 4

Krok 5 Kliknij **Save**.

Otwórz przeglądarkę internetową na komputerze i wpisz "http://". adres WAN IP: external port number", a następnie połącz się z odpowiednim portem lokalnego urządzenia.

# **6.4 Serwer SIP**

Serwer SIP jest wymagany w sieci do przesyłania protokołu interkomowego, dzięki czemu wszystkie urządzenia VTO i VTH podłączone do tego samego serwera SIP mogą nawiązywać między sobą połączenia wideo. Jako serwera SIP można użyć urządzenia VTO lub innych serwerów.

Krok 1 Wybierz opcję **Nettwork Setting > SIP Server.**

Wyświetli się interfejs **serwera SIP**. Patrz Rysunek 6-5.

Serwer SIP

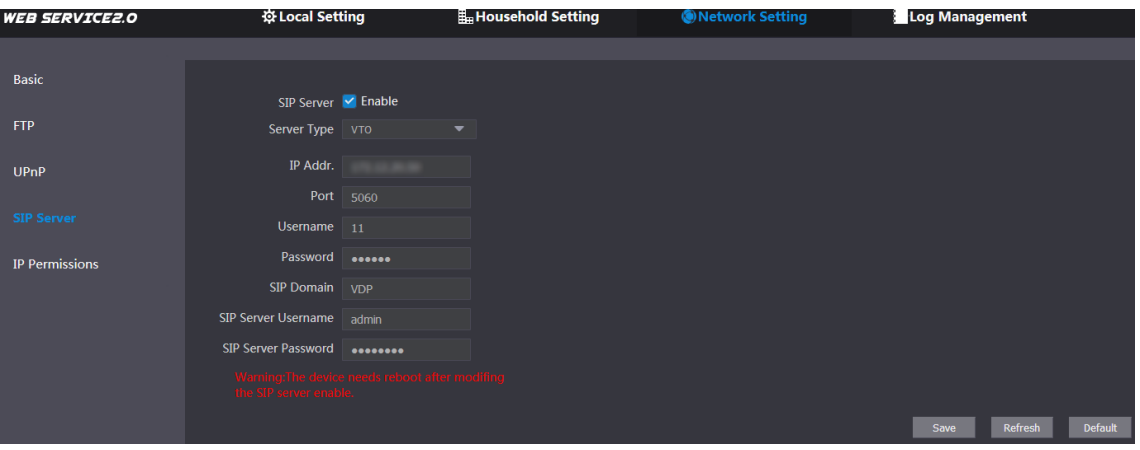

Krok 2 Wybierz typ serwera, którego potrzebujesz.

§ Jeśli VTO, z którym łączysz się, działa jako serwer SIP

Zaznacz pole wyboru **Enable** przy **SIP server**, a następnie kliknij przycisk **Save**.

VTO zostanie zrestartowane, a po ponownym uruchomieniu możesz dodać do niego urządzenia VTO i VTH. Zobacz szczegóły w Tabeli 6-5 Ustawienie dla gospodarstw domowych.

Jeśli VTO, z którym się łączysz nie działa jako serwer SIP, nie zaznaczaj pola wyboru **Enable** przy SIP Server, w przeciwnym razie połączenie zostanie przerwane.

§ Jeśli inny VTO działa jako serwer SIP

Na liście **Server Type** wybierz **VTO**, a następnie skonfiguruj parametry. Patrz tabela 6-3

| <b>Parametr</b>            | <b>Opis</b>                                                      |  |
|----------------------------|------------------------------------------------------------------|--|
| IP Addr.                   | Adres IP VTO, który działa jako serwer SIP.                      |  |
| Port                       | 5060                                                             |  |
| Username                   | Zachowaj wartość domyślną.                                       |  |
| Password                   |                                                                  |  |
| <b>SIP Domain</b>          | VDP                                                              |  |
| <b>SIP Server Username</b> | Nazwa użytkownika i hasło do interfejsu webowego<br>serwera SIP. |  |
| <b>SIP Server Password</b> |                                                                  |  |

Tabela 6-3 Konfiguracja serwera SIP

• Jeśli inne serwery działają jako serwer SIP

Wybierz typ serwera w polu **Server Type**, a następnie zapoznaj się z odpowiednią instrukcją dotyczącą szczegółowej konfiguracji.

## **Uprawnienia IP**

Aby zwiększyć bezpieczeństwo sieci i danych, należy skonfigurować uprawnienia dostępu dla różnych adresów IP.

#### Krok 1 Wybierz **Network Setting > IP Permissions.**

Wyświetli się interfejs **uprawnień IP**. Patrz Rysunek 6-6.

#### Rysunek 6-6 Uprawnienia IP

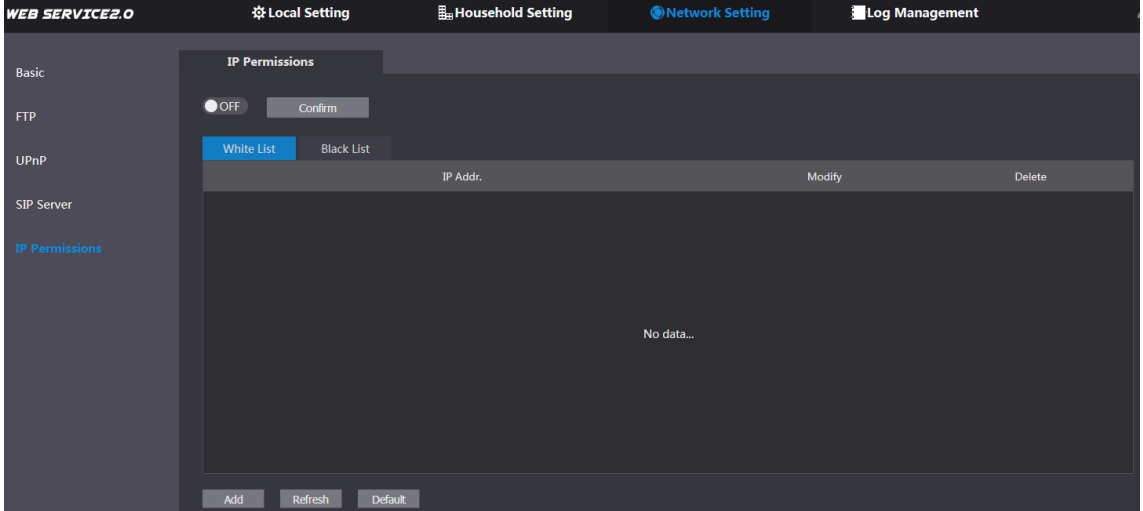

 $Krok 2$  Kliknij **OFF** Wyświetlą się opcje **White List i Black List (Biała lista** i **Czarna lista**). Patrz Rysunek 6-7.

Rysunek 6-7 Biała i czarna lista

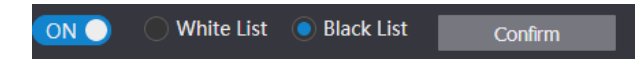

Można używać tylko jednej listy w tym samym czasie.

- **White list**: tylko adresy IP znajdujące się na liście mogą zalogować się do VTO.
- **Black list**: wszystkie adresy IP znajdujące się na liście mają zakaz logowania się do VTO. Krok 3 Wybierz opcję White List lub Black List.
- Jeśli chcesz użyć czarnej listy, wybierz **Black List**, a następnie kliknij **Confirm**.

• Jeśli chcesz użyć białej listy, wybierz **White List**, a następnie przed kliknięciem **Confirm** dodaj adres IP lub sekcję IP do białej listy.

### Krok 4 Kliknij **Add**

Zostanie wyświetlony interfejs Dodawania. Patrz Rysunek 6-8.

Rysunek 6-8 Dodawanie adresu IP

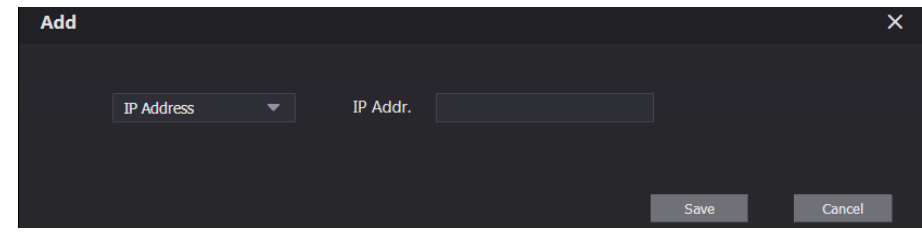

Możesz wybrać i wprowadzić pojedynczy adres IP lub sekcję IP, a następnie kliknąć przycisk **Save.**

# **7 Zarządzanie rejestrem**

Można przeglądać historię połączeń, zapis alarmów, zapis odblokowań oraz różne rejestry systemowe.

# **7.1 Połączenie**

Można przejrzeć typ połączenia, numer lokalu, czas rozpoczęcia rozmowy, czas rozmów i stan końcowy.

Wybierz **Log Management > Call.**

Zostanie wyświetlony interfejs **połączenia**. Patrz Rysunek 7-1.

Rysunek 7-1 Połączenie

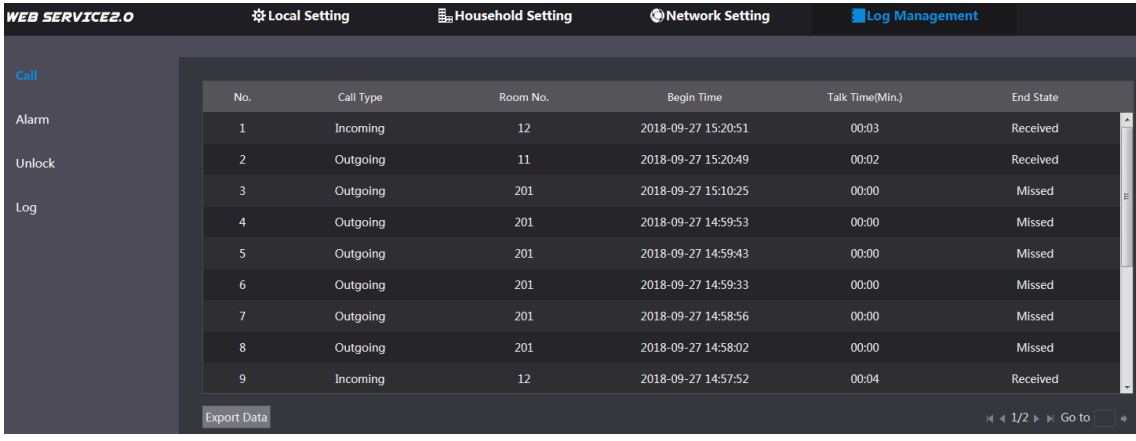

Kliknij przycisk **Export Data**, aby wyeksportować nagrania do komputera.

# **7.2 Alarm**

Funkcja ta jest wyświetlana tylko wtedy, gdy VTO, z którym jesteś połączony działa jako serwer SIP. Wówczas możesz przeglądać zapis alarmów VTO i VTH oraz alarmy zarejestrowane po wpisaniu hasła pod przymusem.

### Wybierz **Log Management > Alarm.**

Wyświetli się interfejs **alarmowy**. Patrz Rysunek 7-2.

Rysunek 7-2 Alarm

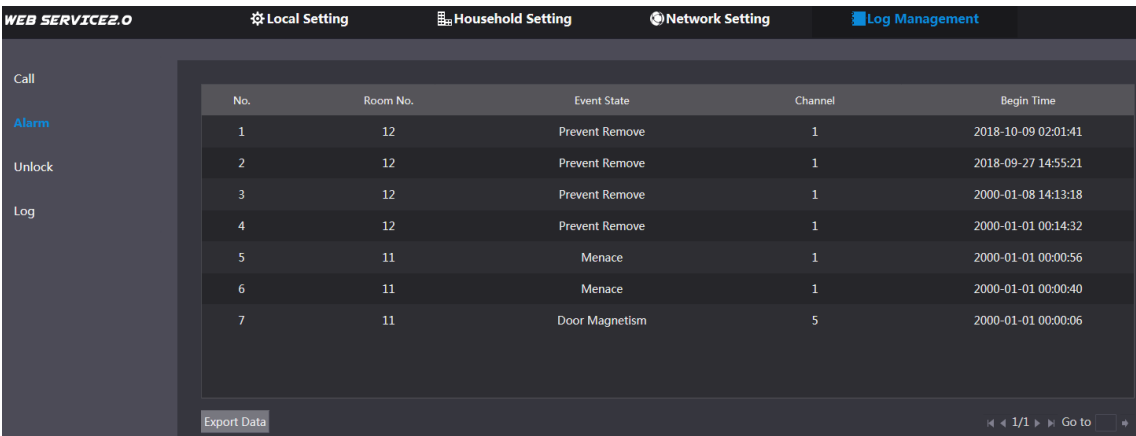

Kliknij przycisk **Export Data**, aby wyeksportować nagrania do komputera.

# **7.3 Odblokowanie**

Możesz przeglądać różne zdarzenia takie jak odblokowanie, w tym odblokowanie karty dostępu, odblokowanie hasłem, odblokowanie zdalne i naciśnięcie przycisku odblokowania.

#### Wybierz opcję **Log Management > Unlock.**

Wyświetli się interfejs Odblokowania. Patrz Rysunek 7-3.

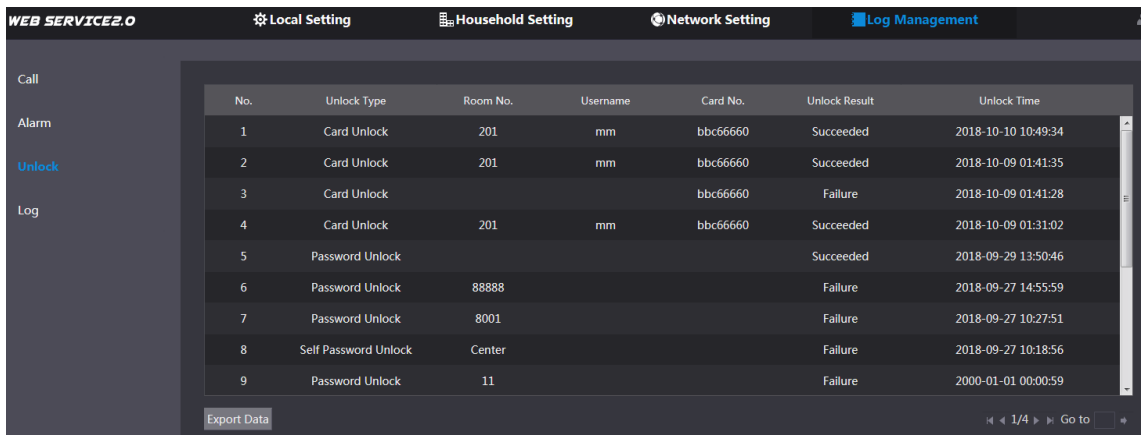

Rysunek 7-3 Odblokowanie

Kliknij przycisk **Export Data**, aby wyeksportować nagrania do komputera.

# **7.4 Dziennik**

Można przeglądać dziennik, w tym dziennik systemu, nagrywania, konfiguracji, konta i zabezpieczeń.

Krok 1 Wybierz opcję **Log Management > Log.**

Wyświetli się interfejs Dziennik. Patrz Rysunek 7-4.

### Rysunek 7-4 Dziennik

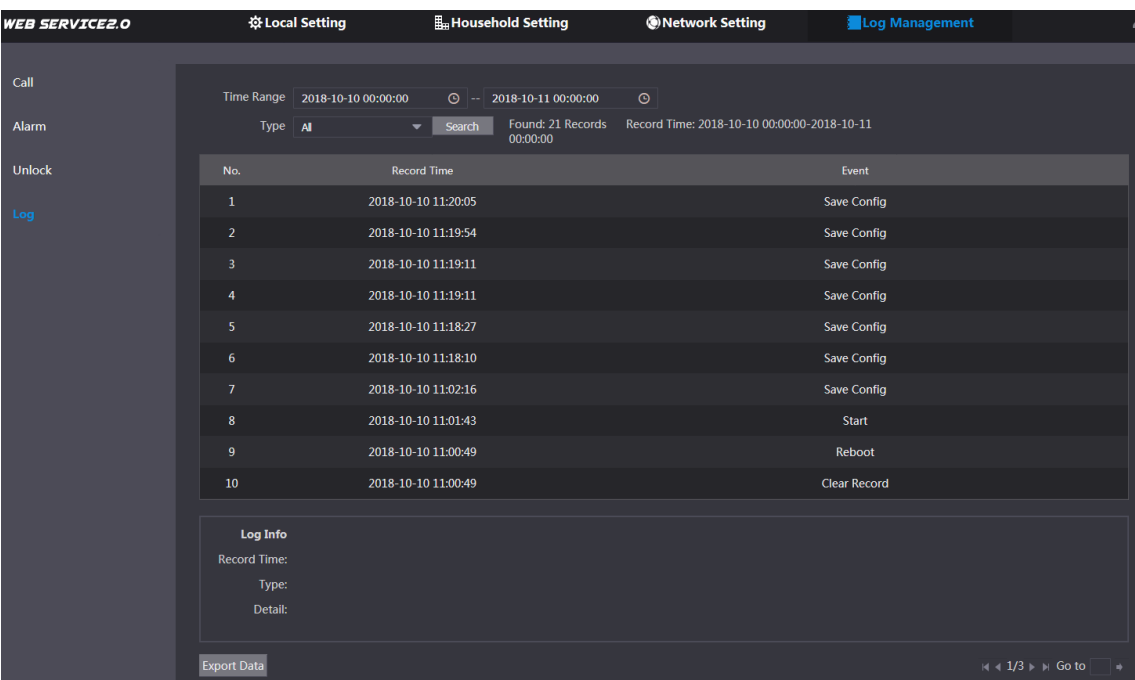

Skonfiguruj zakres czasowy, następnie wybierz rodzaj dziennika, z którego chcesz skorzystać, a następnie kliknij **Search**. Kliknij przycisk **Export Data**, aby wyeksportować nagrania do komputera.